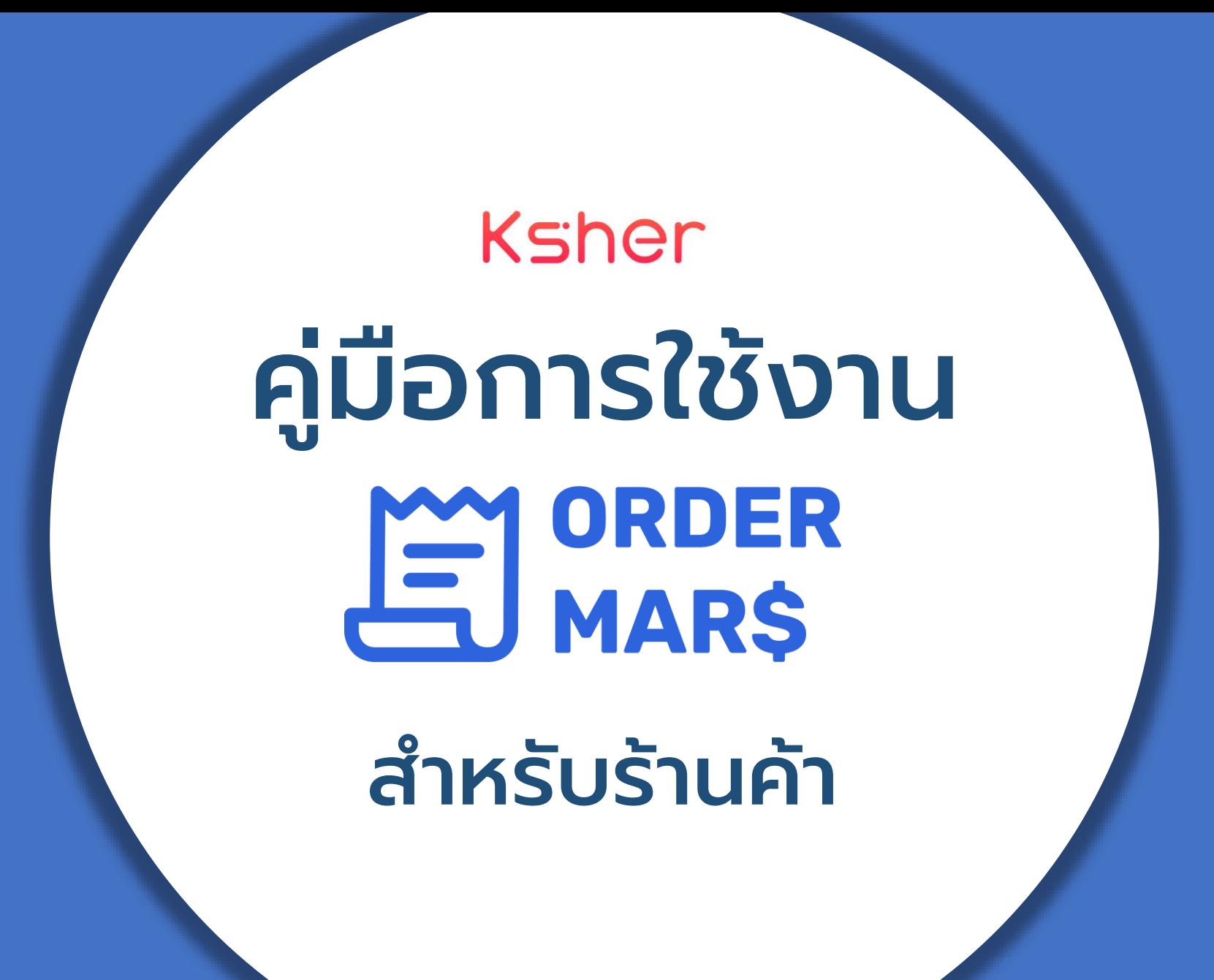

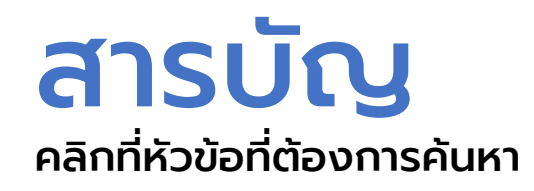

### การใช้งานฝ่ังร้านค้า การใช้งานฝ่ังล

- [เตรียมพร้อมก่อนเข้าใช้งาน](#page-3-0) Order Mars
- [เริ่มต้นใช้งานระบบ](#page-6-0) Order Mars
- [ตั้งค่าการรับเงินและการจัดส่ง](#page-12-0)
- [การจัดการโปรโมชั่น](#page-24-0)
- [การสร้างโพสต์ขายสินค้า](#page-27-0)
- [การเชื่อมต่อโพสต์กับระบบ](#page-35-0) Order Mars
- [การตั้งค่าภาษา](#page-38-0)
- [หลังจากตั้งค่าการโพสต์แล้ว](#page-39-0)
- [การเรียกดูสถานะออเดอร](#page-41-0)์
- การ [Export Report \(.csv\)](#page-42-0)
- [รายละเอียดของลูกค้า](#page-44-0)

### ู กค้า

- [ภาพรวมของการสั่งสินค้า](#page-48-0)
- [การกรอกข้อมูลการจัดส่ง](#page-53-0)
- [กรณีจัดส่งโดยแมสเซนเจอร์](#page-54-0)
- [กรณีจัดส่งเป็นแบบพัสดุลงทะเบียน](#page-55-0)
- [การช าระเงิน](#page-56-0)
- [ภาพรวมการรับสินค้า](#page-60-0)

การใช ้ งานฝ ั งร้านค้า ่ บน Order Mars

## <span id="page-3-0"></span>เตรียมพร้อมก่อนเข้าใช้งาน Order Mars

• ต้องมีบัญชี Facebook และ Facebook Page

(ระบบ Order Mars สามารถเชื่อมต่อได้กับ Facebook Page เท่านั้น)

 $\cdot$  ก่อนตั้งค่าโพสต์กับระบบ Order Mars แนะนำให้ เข้าไปตั้ง Live หรือ โพสต์และเลือกเวลาที่จะเริ่ม Live ไว้ในเพจที่ต้องการเชื่อมต่อกับระบบก่อน เลย

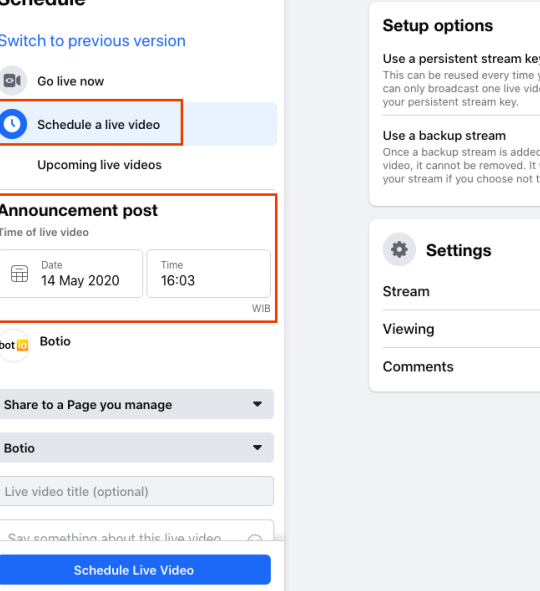

**Cohodulo** 

Stream key ,<br><sub>/Ou go live. You</sub> en at a time with

> $\checkmark$  $\checkmark$

to your live will not affect ti asu o

#### Copy and paste this stream key into your streaming software. 6316288508991082s bl=1&s sc=631628860899107

Stream keys are valid for seven days. Once you start to preview the broadcast, you have up to five hours to go live

#### Announcement post preview

Stream key setup

When you schedule your live video, an announcement will be poste immediately.

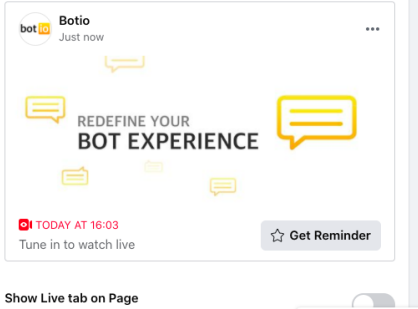

Anyone who visits your Page will be able to see your live v 区品目券 Chat the live tab. Your live tab URL will always stay the same.

## เตรียมพร้อมก่อนเข้าใช้งาน Order Mars

• รูปและเนื้อหาของLive หรือ โพสต์ ควรมีตัวเลข กำกับเพื่อให้ลูกค้าเข้าใจง่ายในการสั่งซื้อ

 $...$ 

ตัวอย่างที่1 เนื้อหาโพสต์ที่ดีต้องมี -สอนวิธีสั่งสินค้า -แจ้งรหัสสินค้า -แจ้งราคาของแต่ละชิ้น

Everything 101 ้เมื่อวานนี้ เวลา 16:01 น. ∘ @ ใข่มั้ยครับใข่ ซื้อมั้ยครับจะกลับแล้วไข่ ● ● ●

้หิวมาจากใหน กินใข่ก็อิ่มใต้ หลากหลายเมนใข่ให้คณใต้เลือก ์ สั่งวันนี้ แถมฟรี ข้าวสวยร้อนๆ ☺ ☺

รับออเดอร์ทุกวันเพื่อให้คุณได้กิน ้แต่เปิดรับแต่ช่วง 10.00-14.30 น. เท่านั้นนะจ๊ะ

\*\*วิธีสั่งง่ายมั่กๆ\*\* พิมพ์ตัวเลขใข่ที่ต้องการใต้คอมเม้นใต้เลยจำ

ิกด01 : ใช่ออมเล็ท 1 บาท /1 ฟอง ึกด02 : ใช่ลวกไม่สุก บาท /1 ฟอง ึกด03 : ใช่ลวกสก 1 บาท /1 ฟอง กด04 : ไข่คน 1 บาท /1 ฟอง ึกด05 : ใช่ต้ม 1 บาท /1 ฟอง กด06 : ใข่ดาว 1 บาท /1 ฟอง ึกด07 : ใช่ดาวน้ำ 1 บาท /1 ฟอง ึกด08 : ใช่ยางมะตูม 1 บาท /1 ฟอง

จัดส่งใวด้วย Fafamove สั่งวันนี้ใต้กินวันนี้แน่นอนจ้า รีบสั่งกันนำาาาาา

#### ตัวอย่างรูปโพสต์ที่ดี มีรหัสสินค้าชัดเจนในแต่ละเมนู

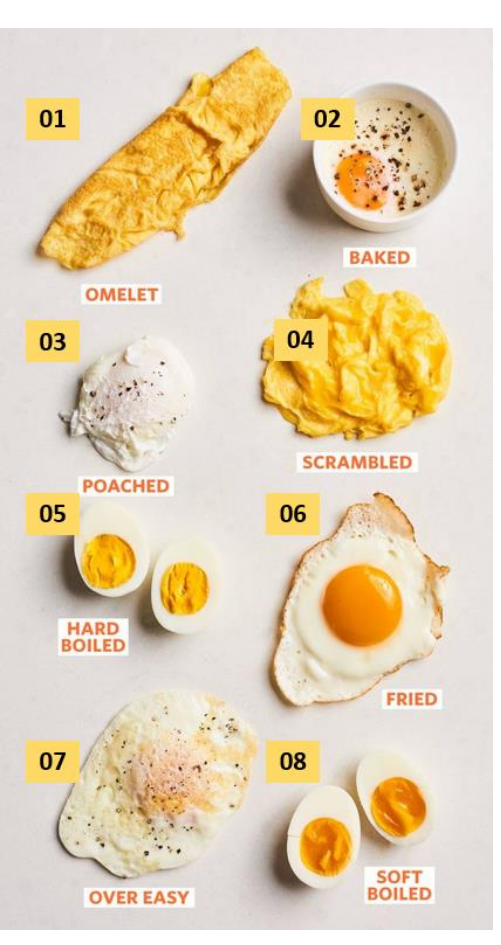

### เตรียมพร้อมก่อนเข้าใช้งาน Order Mars

ตัวอย่างที่ 2 เนื้อหาโพสต์ที่ดีต้องมี -สอนวิธีสั่งสินค้า -แจ้งรหัสสินค้า -แจ้งราคาของแต่ละชิ้น -มีรหัสสินค้าชัดเจนในรูปภาพ -แจ้งวิธีการจัดส่งและราคาในการจัดส่ง (Congress) Everything 101<br>เมื่อวานนี้ เวลา 15:40 น. . ●

ขายไม่หยุด ขายสัมหยุด!!! มีหลากหลายพันธ์ให้เลือก ้กินใต้ไม่เบื่อ สั่งเลยสัมหยดดด !!

สนใจส้มส้มตัวใหนพิมพ์เลขสั่งในคอมเม้นใต้เลยจ้าา ของมีจำนวนจำกัดเด้อ วิธีสั่งง่ายมักๆ 1)พิมพ์ตัวเลขส้มที่ต้องการใต้คอมเม้นใต้เลยจำ

 $......$ 

กด1 : ส้มSUMO 1 บาท /1 ลูก ึกด2 : ส้มPAGE1 บาท /1 ลูก กด3 : ส้มHONEY1 บาท /1 ลก กด4 : ส้มBLOOD 1 บาท /1 ลูก ึกด5 : สัมNAVE1 บาท /1 ลูก กด6 : ส้มMURCOTT No eggs 1 บาท /1 ลูก

-จัดส่งใวทั่วประเทศ 1 บาทด้วยFrab จำ รีบสังกันนำาาาาา

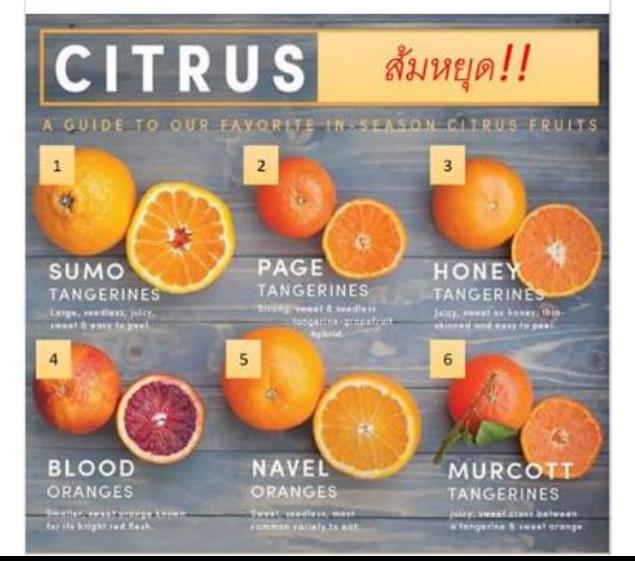

## <span id="page-6-0"></span>เริ่มต้นใช้งานระบบ Order Mars

- เข้าไปที่ <https://www.ksherapi.com/>
- คลิก "Login " ด้านขวาบน แล้วเลือก " Order Mars for Admin "
- เข้าใช้งานผ่าน Facebook

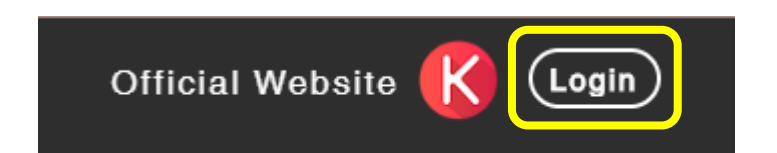

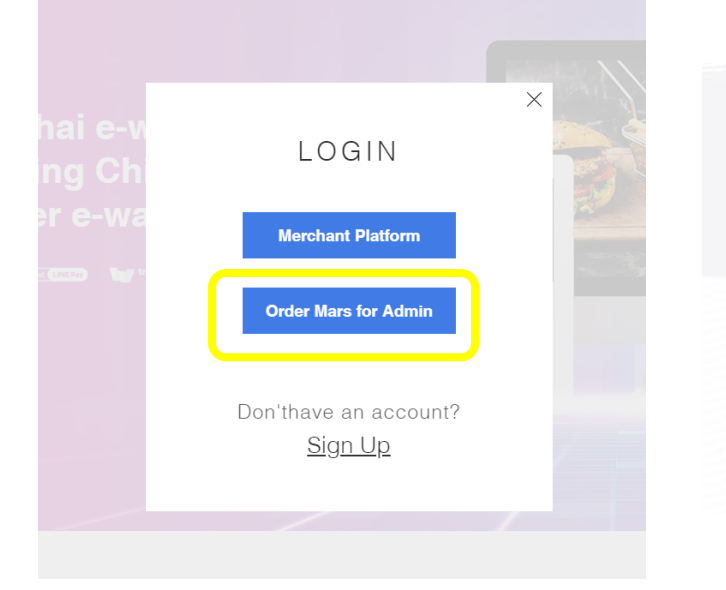

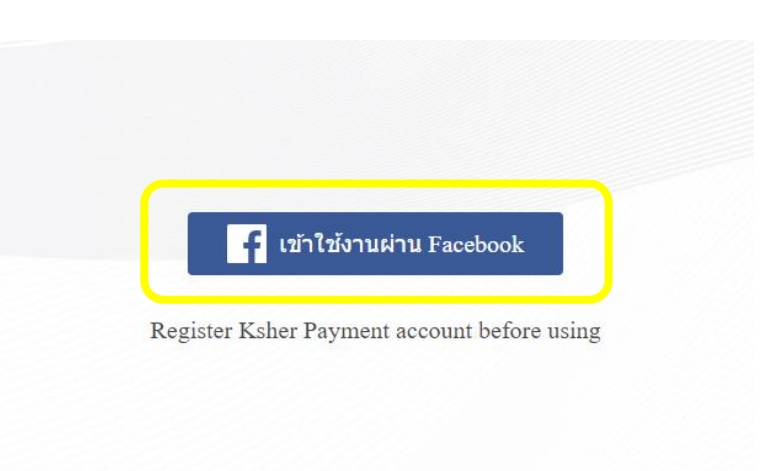

#### เช ื อมต อระบบก ั บ Order Mars ่ ่

#### $\bigodot$  total

#### You've previously linked Botio to Facebook

Would you like to continue with your previous settings?

**Edit settings** 

**Continue as the continue of the continue of the continue of the continue of the continue of the continue of the continue of the continue of the continue of the continue of the continue of the continue of the continue of t** 

Not Not Report Follows: 2 Log in to another account.

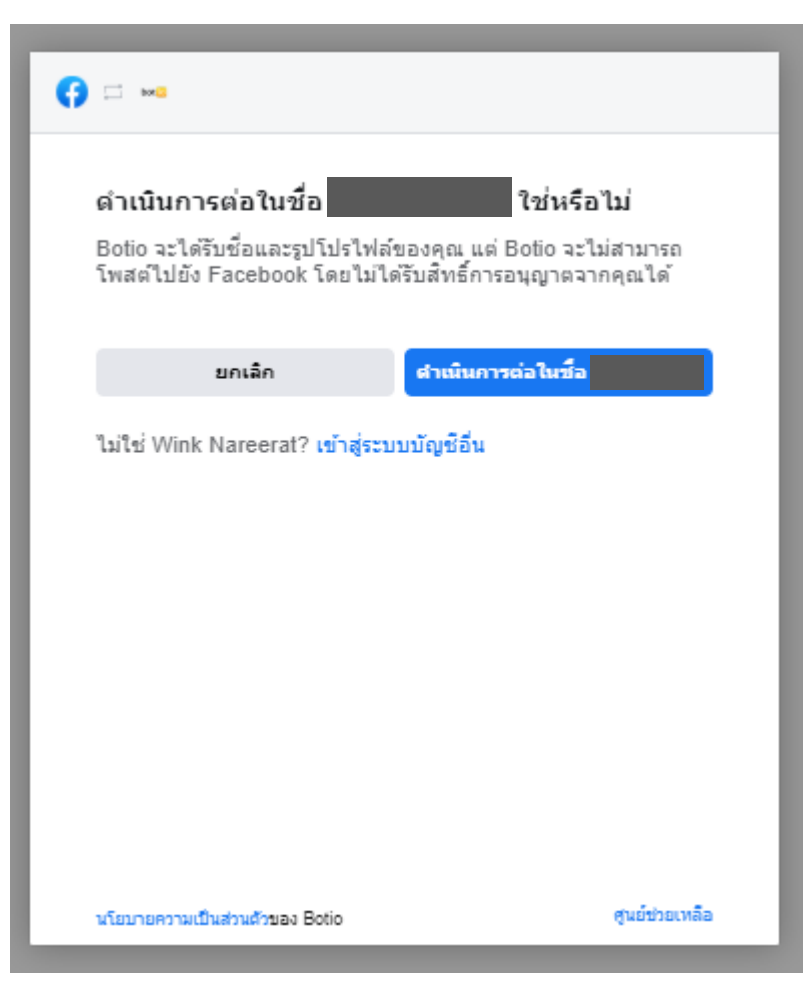

#### เลือกเพจที่ต้องการเชื่อมต่อกับระบบ Order Mars" ่ ่ ่

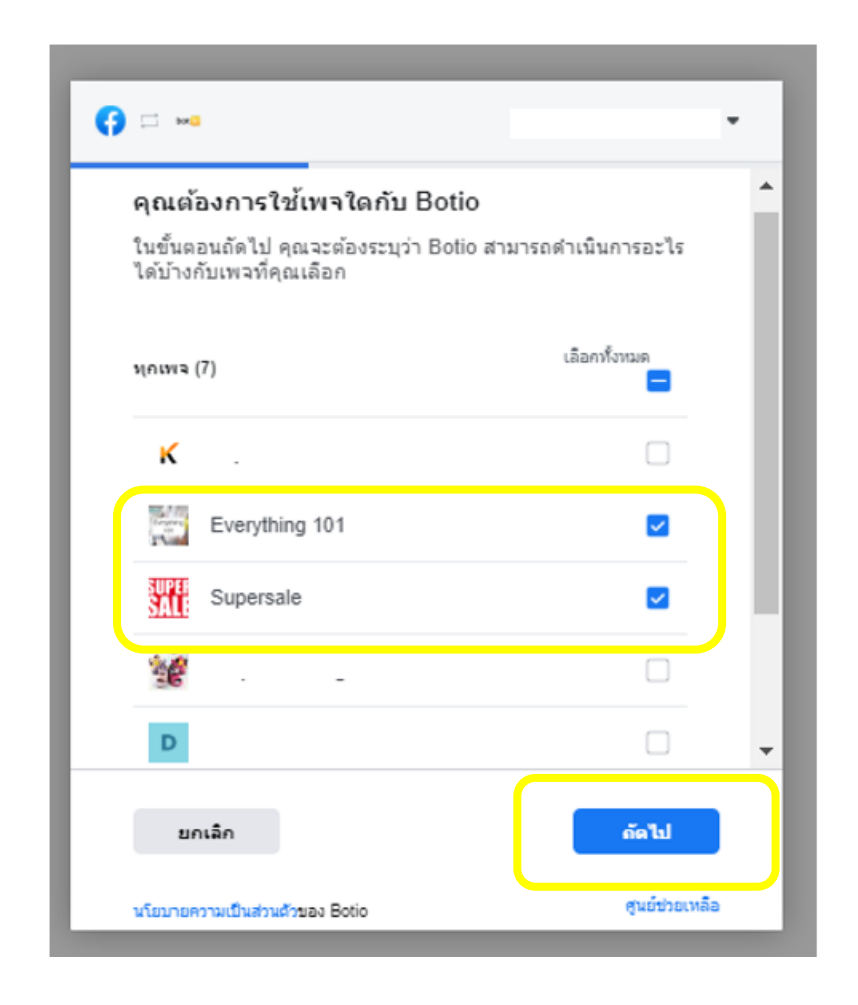

## จัดการในส่วน Permission

c

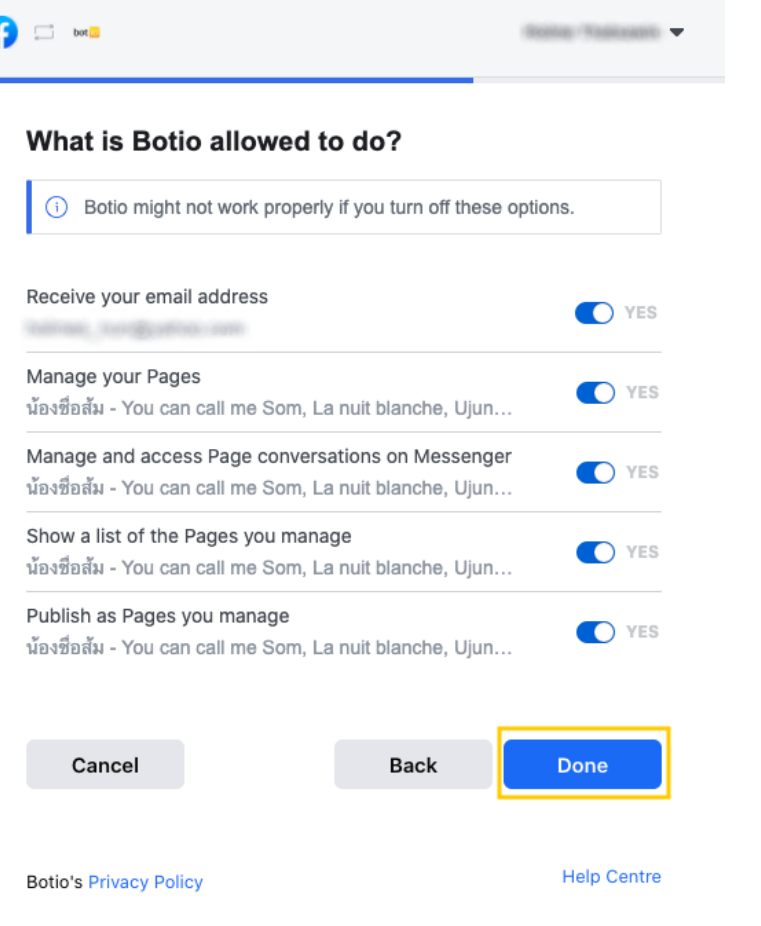

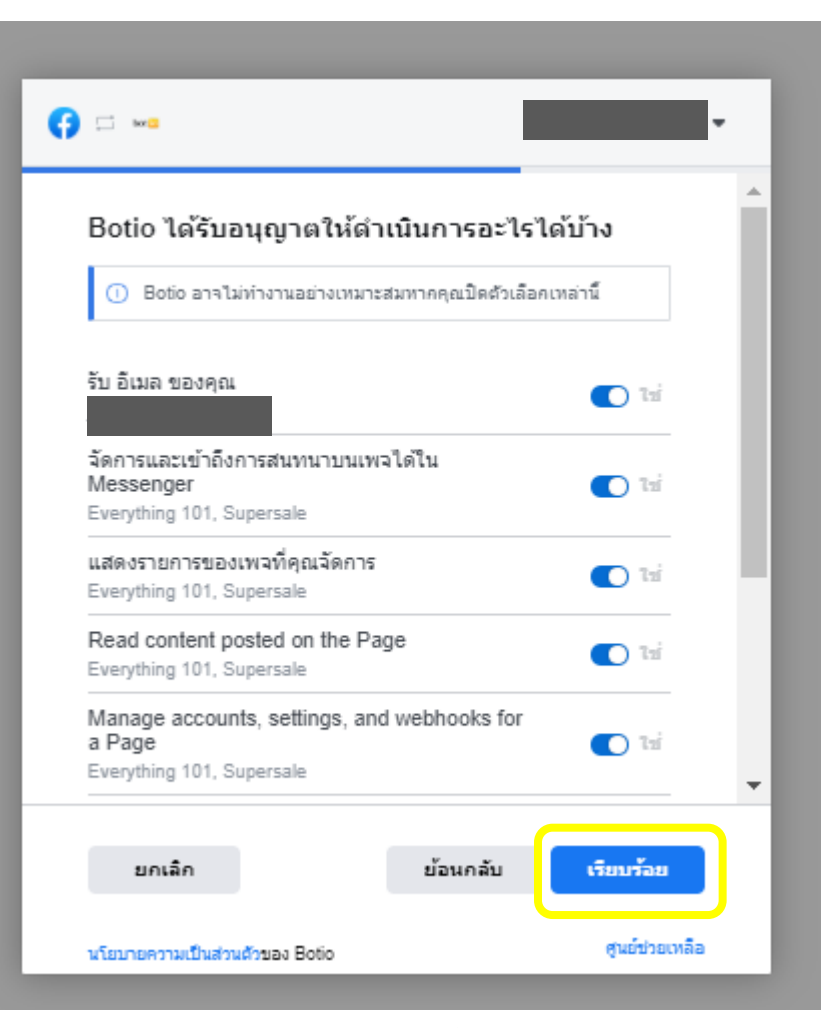

### กดตกลงเพ ื่อให้Botio (Order Mars) เชื่อมต่อกับ Facebook

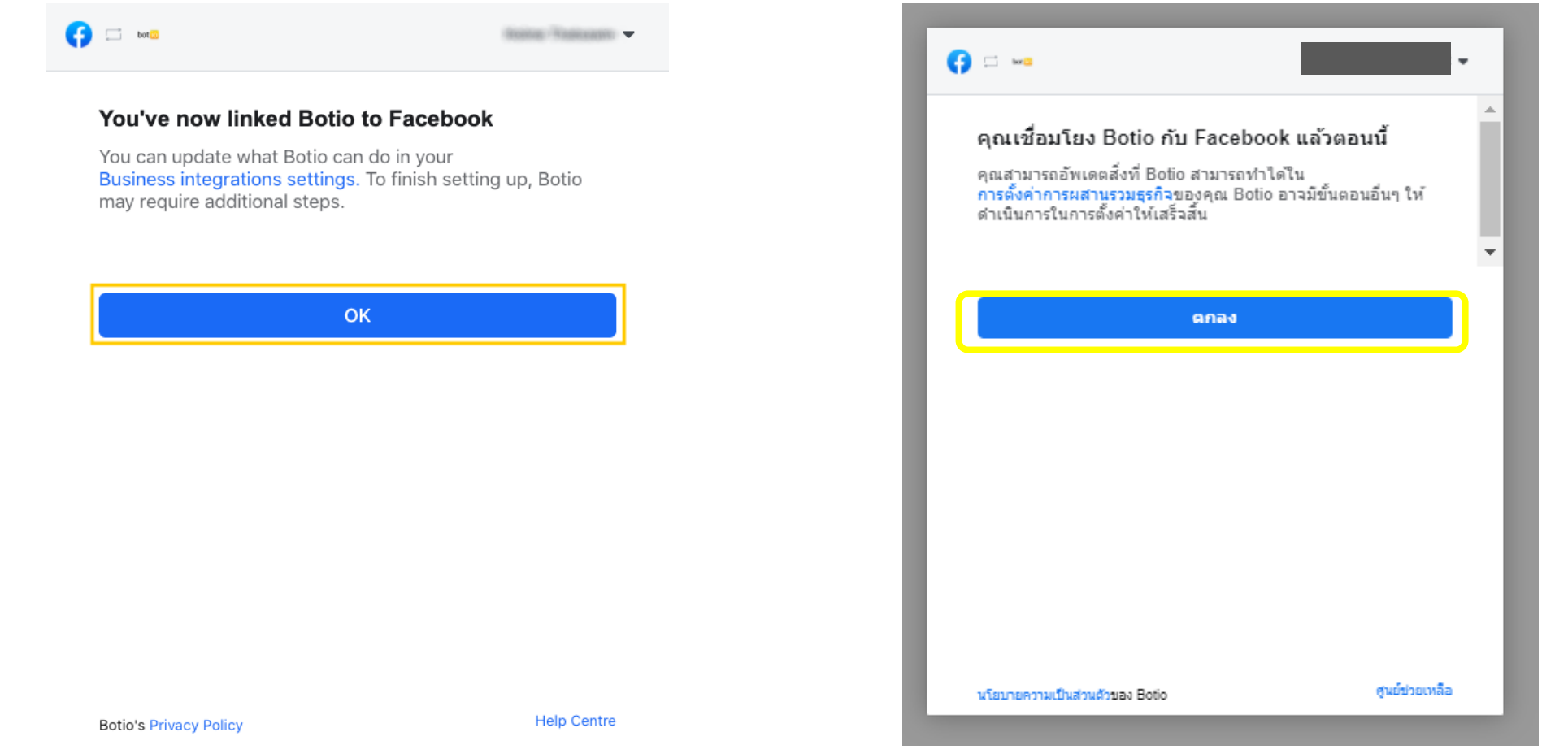

#### หลังจากเชื่อมต่อ Order Mars สำเร็จ ่ ่

-จะขึ้นหน้าแดชบอร์ด ของระบบ Order Mars

-ให้คลิก "จัดการเพจ" ทางด้านบนซ้ายมือ เพื่อเลือกเพจ

-เพจที่คุณเป็น Admin หรือ Editor จะปรากฏขึ้น

-คลิก "เชื่อมต่อ" เพจที่ต้องการใช้งานและคลิก "ยกเลิกการเชื่อมต่อ" เมื่อต้องการหยุดใช้งาน

-คลิกที่รูปของเพจที่ต้องการเชื่อมต่อโพสต์กับ ระบบ Order Marsในขณะนั้น

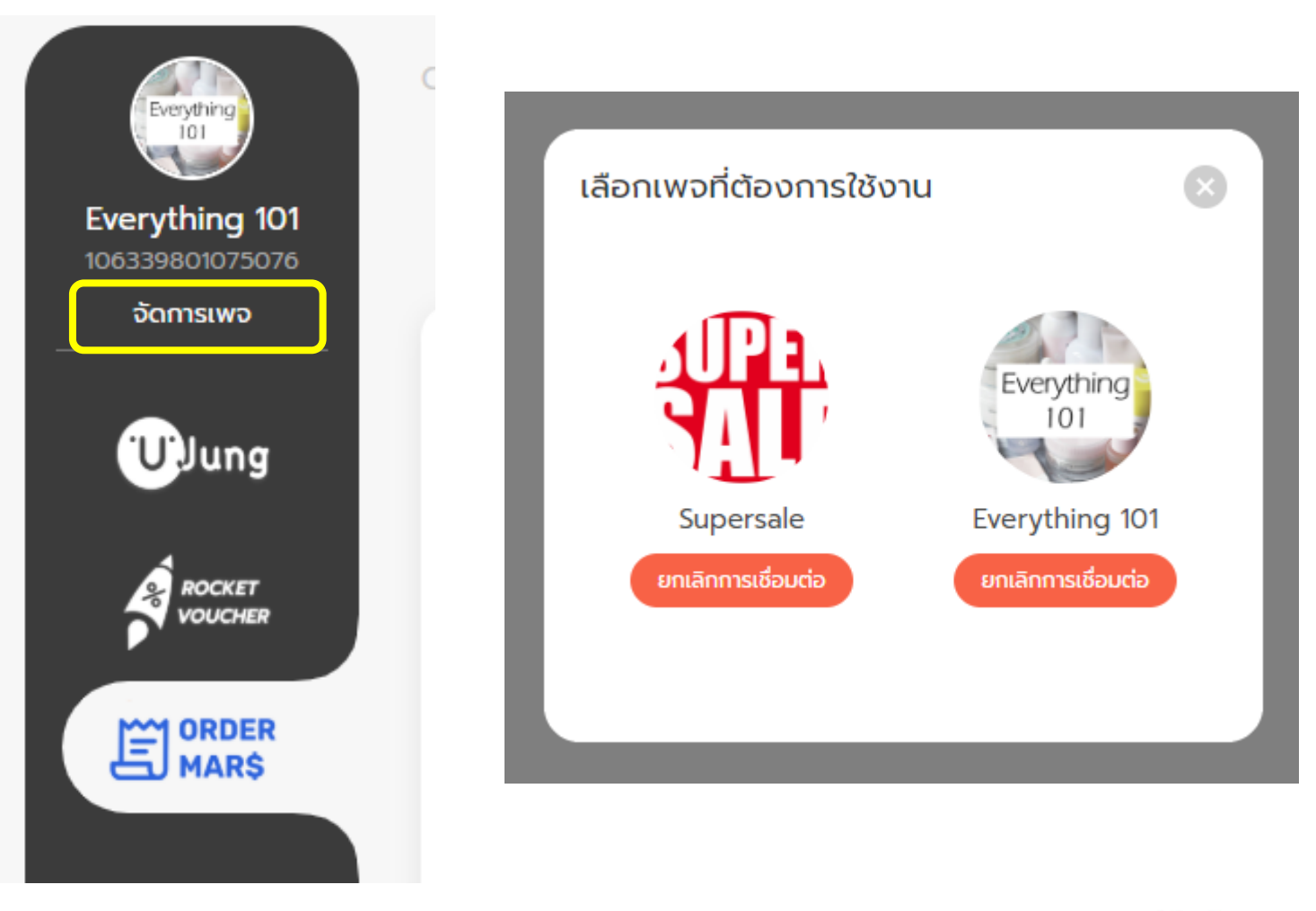

### <span id="page-12-0"></span>ต ั ้ งค าการรับเงินและการจัดส่ง **่**

• คลิกที่ "การรับเงินและการจัดส่ง" เพื่อตั้งค่า

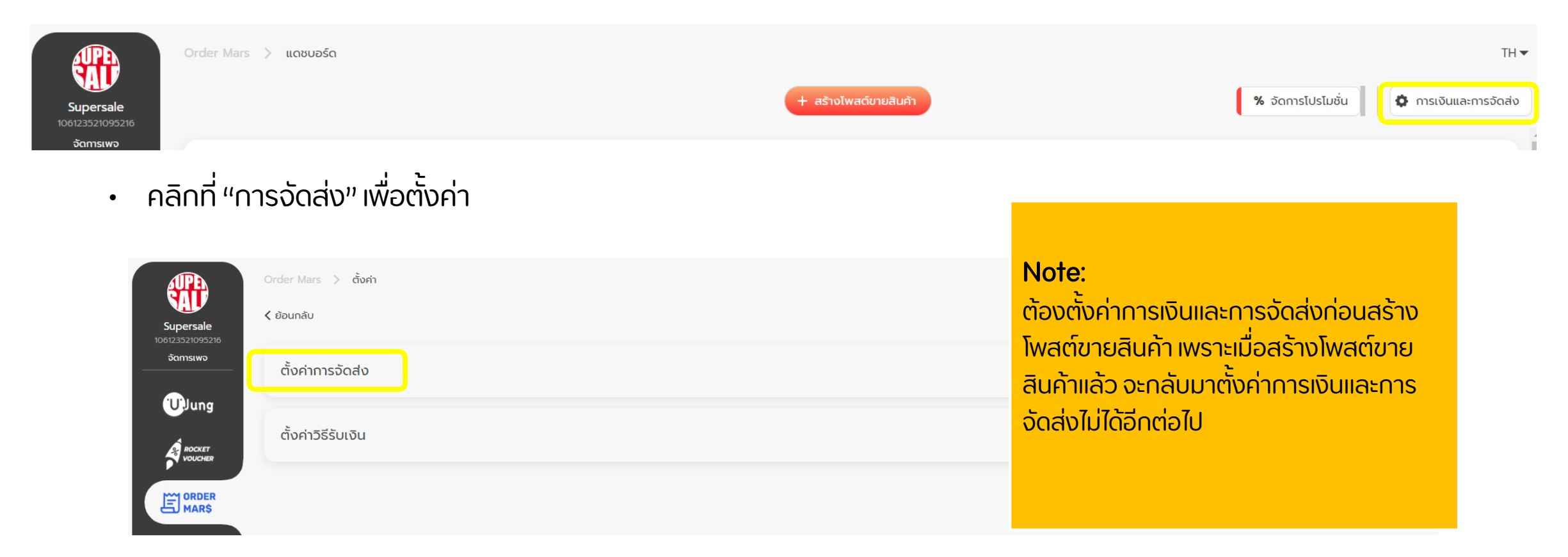

#### ิการตั้งค่าการจัดส่ง 1 **่** ้<br>|<br>|

### $\cdot$  จัดส่งโดยพัสดลงทะเบียน ก าหนด "ค่าจัดส่งเริ่มต้น" และ "ค่าจัดส่งที่เพิ่มขึ้นต่อสินค้า 1 ชิ้น" ได้

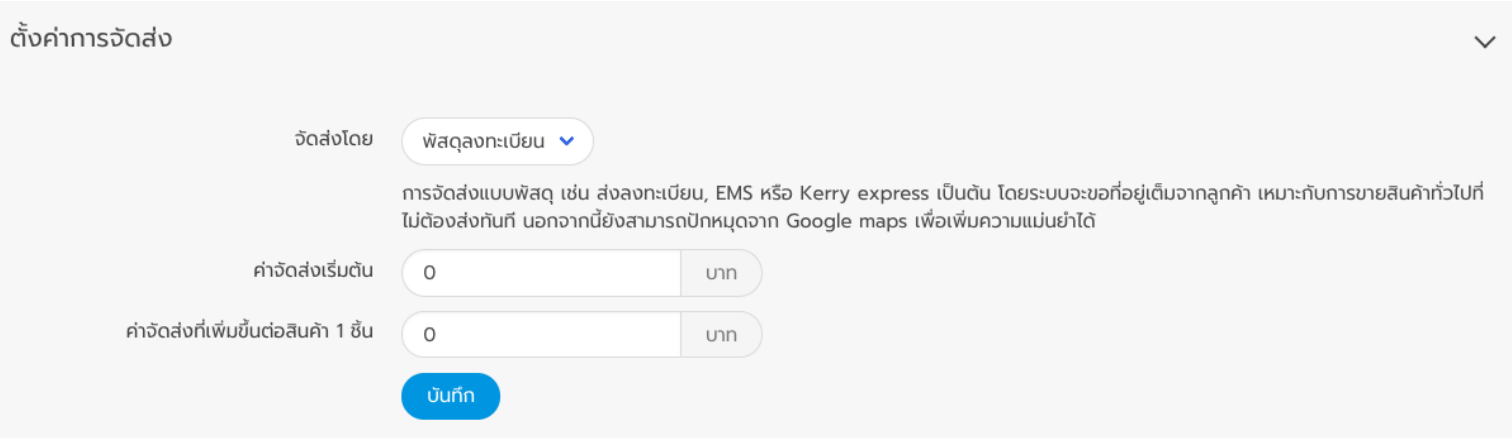

#### การต ั ้ งค าการจ ั ดส ง 2 **่** ้<br>|<br>|

• จัดส่งโดยแมสเซนเจอร์

ทำหนด "ตำแหน่งต้นทาง" , "ค่าจัดส่งเริ่มต้น" และ "ค่าจัดส่งที่เพิ่มขืนต่อสินค้า 1 ชิ้น" ได้

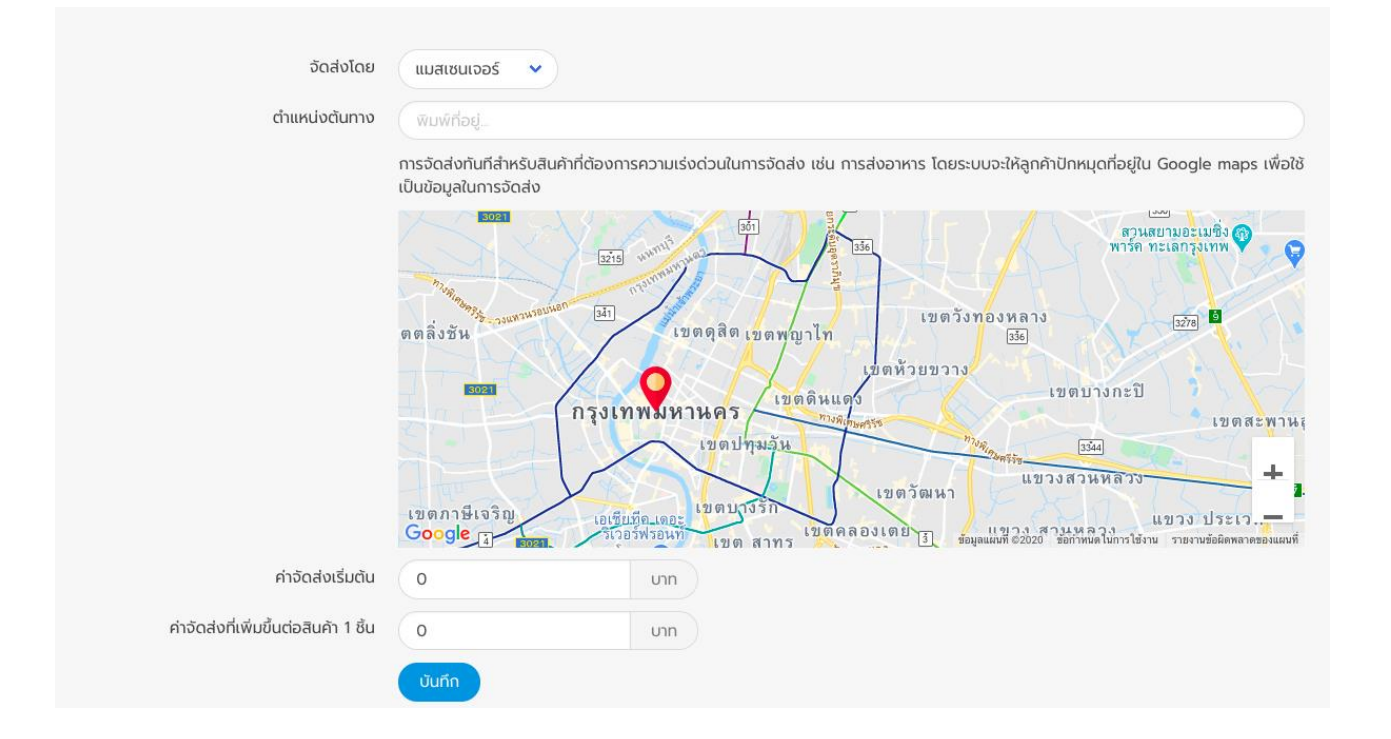

• เลือก "ตั้งค่าวิธีรับเงิน"

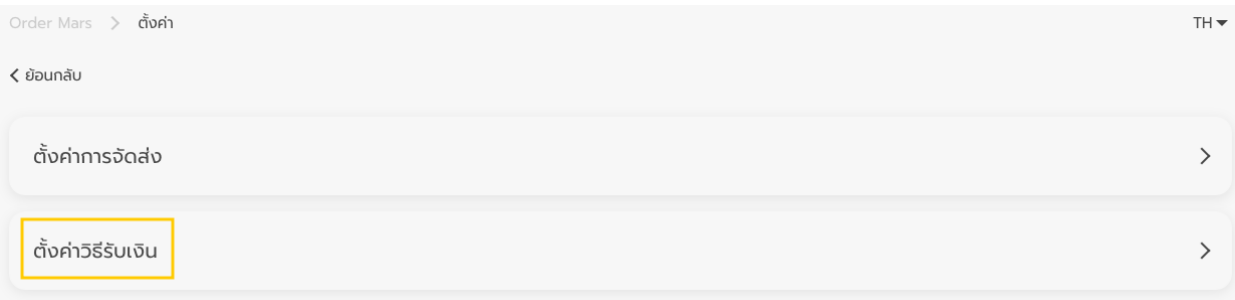

1. การตั้งค่าวิธีรับเงิน สามารถเลือกได้ระหว่าง "รับเงินทาง QR Promptpay" หรือ "รับเงินสดปลายทางกับลูกค้า" (เลือกวิธีใดวิธีหนึ่งหรือทั้งสองวิธีเลย)

\*\*\* ตอนนี้เปิดให้เลือกวิธีการรับเงินทาง QR Promptpay วิธีเดียว (สำหรับการรับเงินปลายทางกับลูกค้า เรากำลังพัฒนาอยู่)

1.1 สำหรับการรับเงินทาง QR Promptpay ต้องมีบัญชี Ksher ก่อน

• กรณีมีบัญชีKsher แล้ว

สามารถกรอก App ID และ อัปโหลด Private key ในช่องด้านล่าง แล้วกด Save ได้เลย

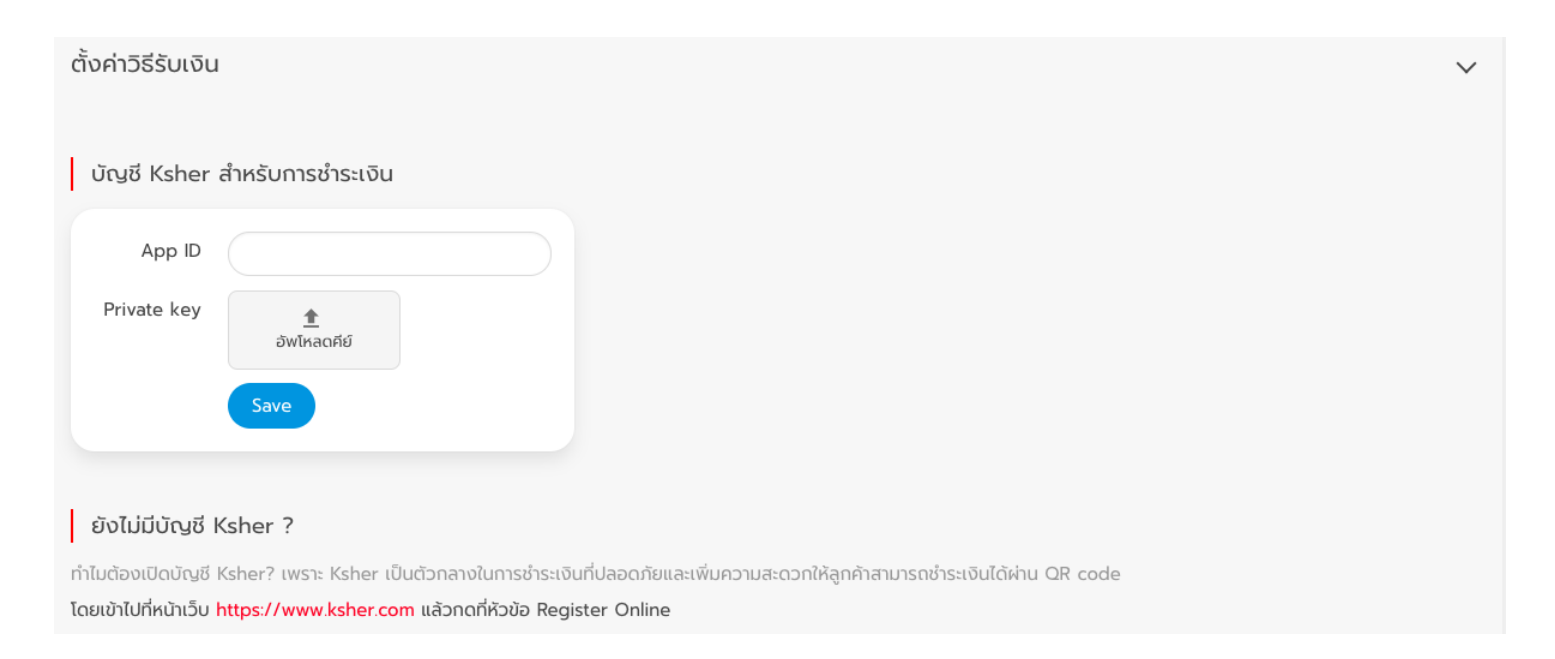

- จะได้App ID และ Private key มาอย่างไร
- เมื่อลงทะเบียนเพื่อเปิดบัญชีKsher เสร็จเรียบร้อยแล้ว
- จะได้Username และ Password มา
- ให้ Login [https://merchant.ksher.net](https://merchant.ksher.net/)/ เข้าไปที่ IT Integration จะได้ข้อมูลตามรูป

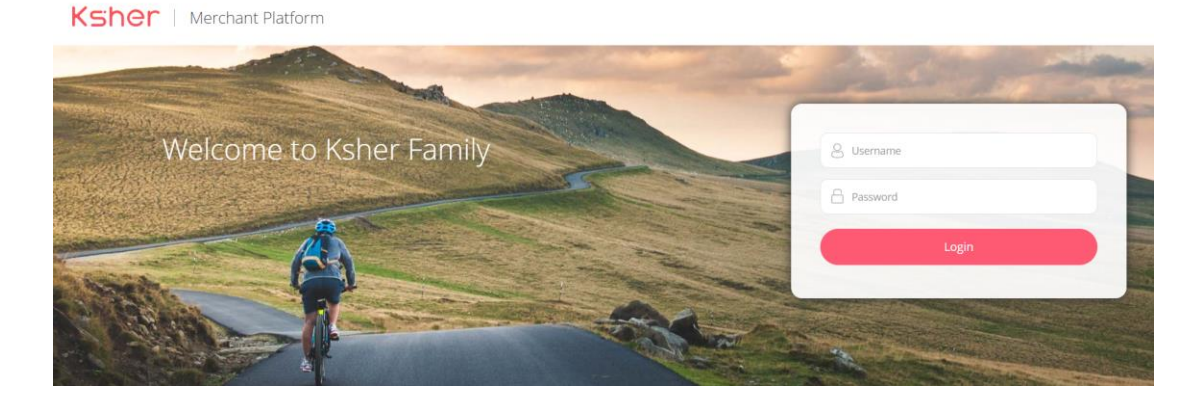

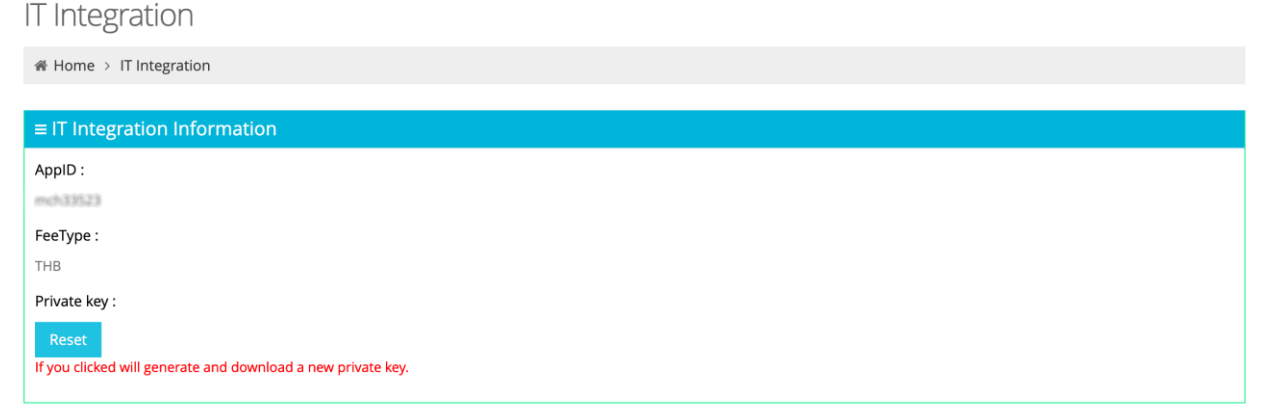

- นำ App ID และ Private key ไปอัปโหลด ในส่วนการตั้งค่าวิธีรับเงินผ่าน QR Promptpay ในระบบ Order Mars
- สำหรับ Private key ให้คลิกที่ Reset และใส่ password อีกครั้ง และดาวน์ โหลดไฟล์
- Private key จะอัปเดตใหม่ทุกครั้งที่กด Reset และต้องเข้าไปอัปโหลด Private key ใหม่เมื่อใช้บัญชี Ksher นี้กับเพจ อื่นทุกเพจ

#### **IT Integration**

Home > IT Integration

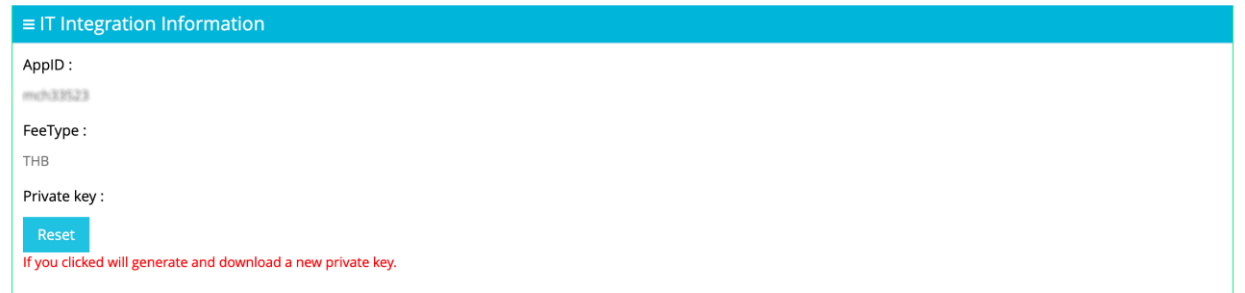

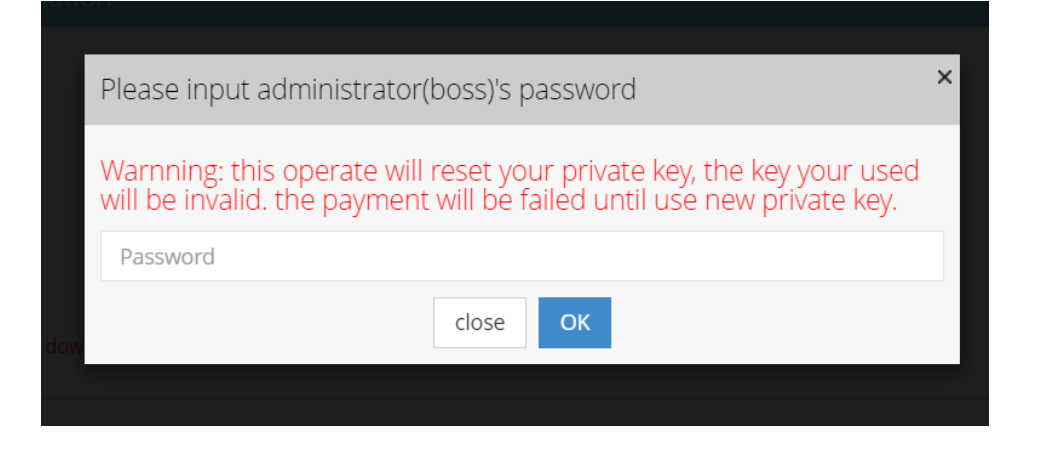

#### รายละเอียดเกี่ยวกับบัญชี ่

- เงินจาก Ksher จะเข้าบัญชีธนาคารที่ผูกไว้ตามเวลาดังนี้
- BBL (ธนาคารกรุงเทพ) และ Kbank (ธนาคารกสิกรไทย) เงินเข้าวันถัดไป (T+1) เวลา 14.00-16.00 น.

- ธนาคารอื่นๆ เงินเข้า 2 วันถัดไป (T+2) เวลา 14.00-16.00 น.

### รายละเอียดเกี่ยวกับบัญชี ่

• เงินจะถูกโอนอัตโนมัติเข้าบัญชีธนาคารที่ผูกไว้ เมื่อมียอดในบัญชี Ksher

ขั้นต่ำ 100 บาท หากมียอดเงินไม่ถึง 100 บาท เงินก็ยังจะอยู่ในบัญชี Ksher ต่อไป (ไม่สามารถโอนเงินจาก Ksher ไปบัญชีธนาคารเองได้ แต่เงินจะถูกโอนอัตโนมัติตามเงื่อนไขขั้นต่ำ 100 บาท)

• สรุปยอดเงินใน Ksher เวลา 23.00 น. ในทุกวันที่ได้ทำรายการ

## กรณียังไม่มีบัญชี Ksher

- สามารถโทรติดต่อ Ksher ได้ที่เบอร์02-150-05-08
- ลงทะเบียนและกรอกข้อมูลได้ที่ลิงก์ <https://forms.gle/wj9pSMi5duypx6M88>
- เตรียมเอกสารส่งมาพร้อมใบสมัครที่กรอกเรียบร้อยที่อีเมล api@ksher.com

### เอกสารที่ใช้ในการสมัคร **่ (**

### ส าหรับบุคคลธรรมดา

#### คนไทย

- สำเนาบัตรประชาชนของเจ้าของหรือผู้มีอำนาจ
- สำเนาบัญชีธนาคาร
- สำเนาทะเบียนบ้าน / ใบทะเบียนพาณิชย์ / สัญญาเช่าพื้นที่ของที่ตั้งร้าน (สามารถเลือกได้อย่างใดอย่างหนึ่ง)
- ภาพถ่ายร้านค้า (ต้องมีโลโก้หรือชื่อร้านค้า และภาพสินค้าชัดเจน)
- สำเนาอนุญาตใบประกอบกิจการ (เช่น ใบอนุญาตธุรกิจนำเที่ยว) (ถ้ามี)

#### คนต่างชาติ

-พาสปอร์ตของเจ้าของหรือผู้มีอำนาจ / บัตรประจำตัวคนซึ่งไม่มีสัญญาติไทย (Ex. บัตรชมพู) -สำเนาบัญชีธนาคาร -สำเนาใบอนุญาตทำงาน (หน้า 2-3) ที่ไม่หมดอายุ -ภาพถ่ายร้านค้า (ต้องมีโลโก้หรือชื่อร้านค้า และภาพสินค้าชัดเจน) -สัญญาเช่าหรือสัญญาซื้อขายห้องชุด (สำหรับธุรกิจปล่อยเช่า) -และสำเนาบัตรประชาชนของเจ้าของห้อง

### เอกสารที่ใช้ในการสมัคร **่ (**

### ส าหรับบุคคลธรรมดา

- − บัตรประชาชนหรือพาสปอร์ตของเจ้าของหรือผู้มีอ านาจ
- − ส าเนาใบอนุญาตท างาน (หน้า 2-3) ที่ไม่หมดอายุ(ในกรณีต้องการเปิด Rabbit Line Pay)
- − ส าเนาบัญชีธนาคาร
- − ส าเนาหนังสือรับรองการจดทะเบียนบริษัท (จะต้องมีวันที่คัดส าเนาไม่เกิน 6 เดือน) (หน้าแรกและหน้าที่ 2)
- − ส าเนาทะเบียนภาษีมูลค่าเพิ่ม (ภ.พ. 20 หรือ VAT 2.0) (ถ้ามี)
- − ภาพถ่ายร้านค้า (ต้องมีโลโก้หรือชื่อร้านค้า และภาพสินค้าชัดเจน)
- − เอกสารอ้างอิงสาขา (สำหรับร้านค้าที่มีมากกว่าหนึ่งสาขา)
- − สำเนาอนุญาตใบประกอบกิจการ (เช่น ใบอนุญาตธุรกิจนำเที่ยว) (ถ้ามี)

#### <span id="page-24-0"></span>การจ ั ดการโปรโมช ั น ่

### • คลิก "จัดการโปรโมชั่น" เพื่อตั้งค่าโปรโมชั่นต่างๆ

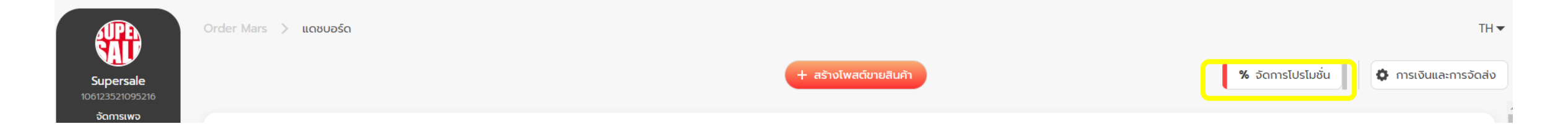

#### การจ ั ดการโปรโมช ั น ่

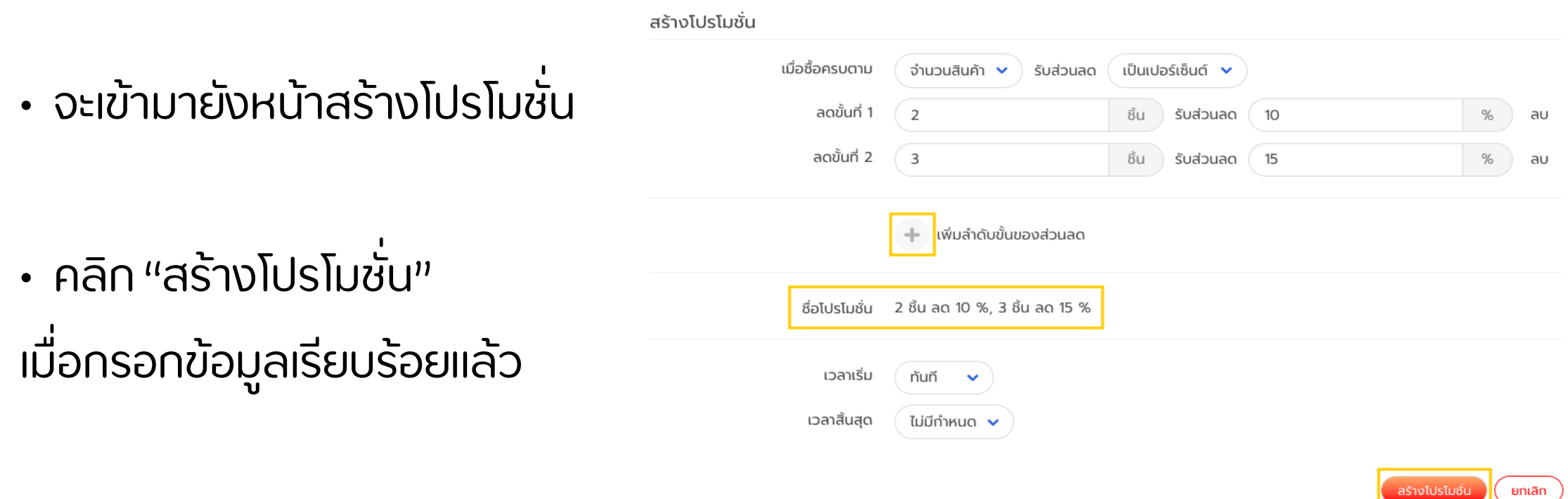

#### คำอธิบายเกี่ยวกับช่องการจัดโปรโมชั่น ่ ่ ่

### เลือกประเภทโปรโมชั่น

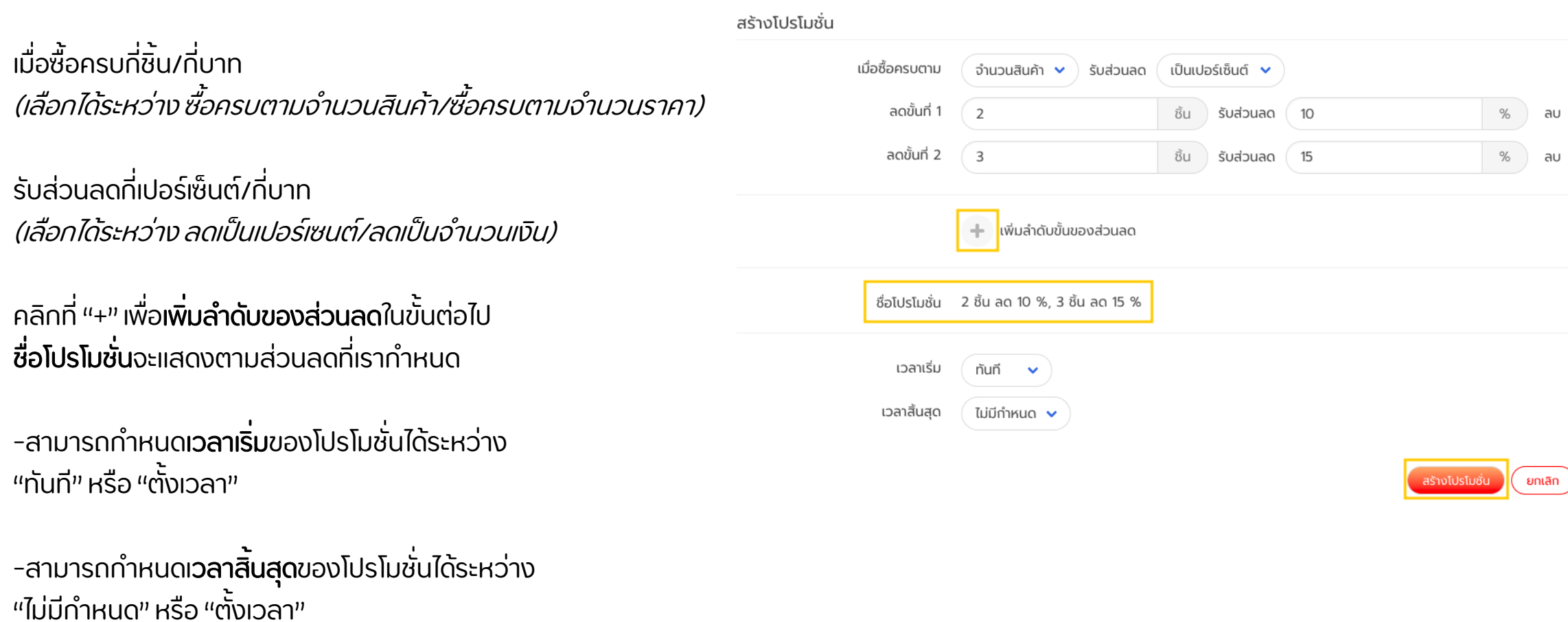

## <span id="page-27-0"></span>การสร้างโพสต์ขายสินค้า

• หลังจากตั้งค่าการเงินและการจัดส่ง และจัดการโปรโมชั่นแล้ว ก็มาถึงขั้นตอนการสร้างโพสต์ ให้คลิกที่ "สร้างโพสต์ขายสินค้า"

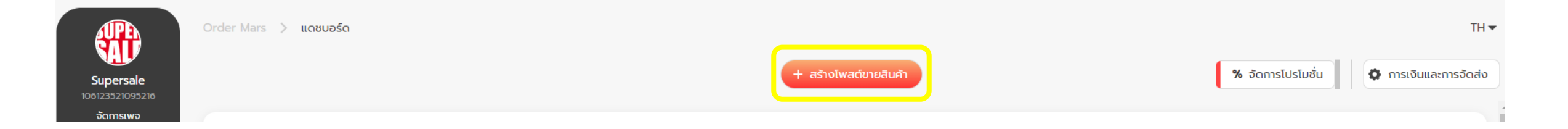

#### การตั้งค่ารายการสินค้า **่**

## • เริ่มต้นตั้งค่ารายการสินค้า โดยคลิกที่ปุ่ม "เพิ่มรายการ"

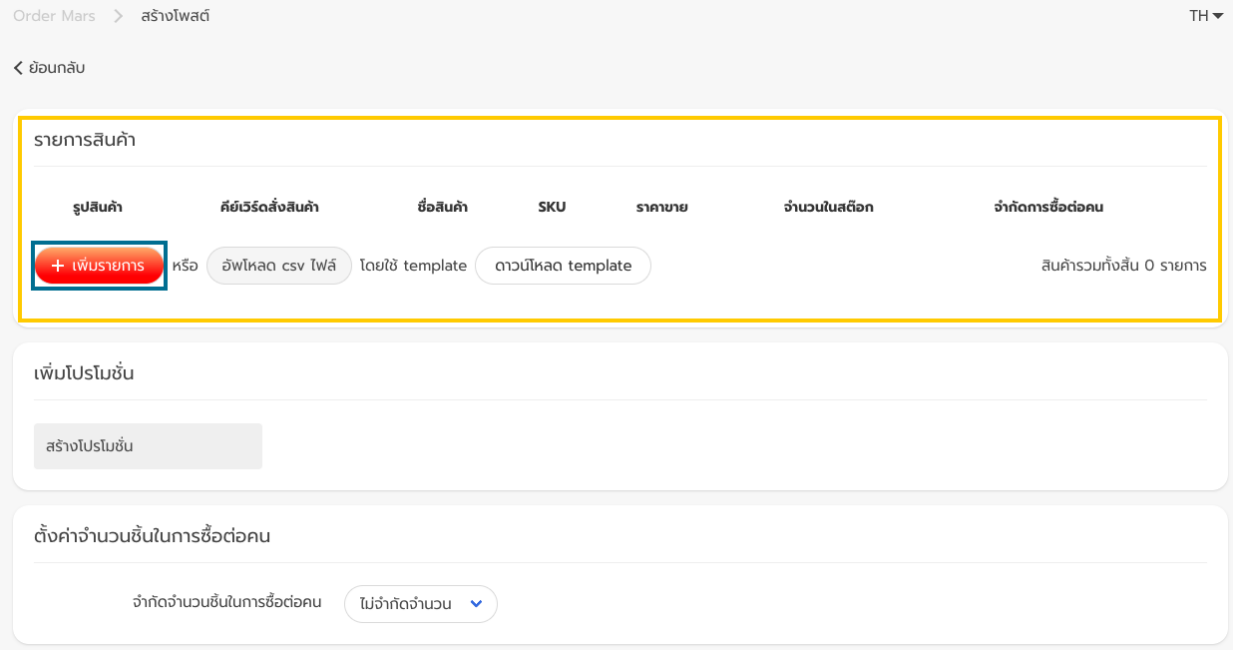

### การตั้งค่ารายการสินค้า **่**

## • เมื่อคลิกเพิ่มรายการ จะมีช่องให้กรอกข้อมูลตามนี้

### <u>คำอธิบายรายการแต่ละช่อง</u>

- คลิก + เพื่ออัปโหลดรูปสินค้า
- คีย์เวิร์ดสั่งสินค้า สามารถตั้งค่าเป็นตัวอักษรหรือตัวเลขก็ได้ แต่ห้ามมีการเว้นวรรคระหว่างคำ เช่น CF, สนใจ, #set1
- ระบุชื่อสินค้าที่จะขาย
- **SKU** (Stock Keeping Unit) หรือรหัสที่ใช้จำแนกสินค้าสำหรับ ้ร้านที่มีรหัสที่ใช้อยู่แล้วหากไม่มี ก็ไม่จำเป็นต้องกรอกลงไป
- กำหนดราคาขายได้ตามต้องการ
- ทำหนดจำนวนในสต๊อกและจำนวนการซื้อต่อคน

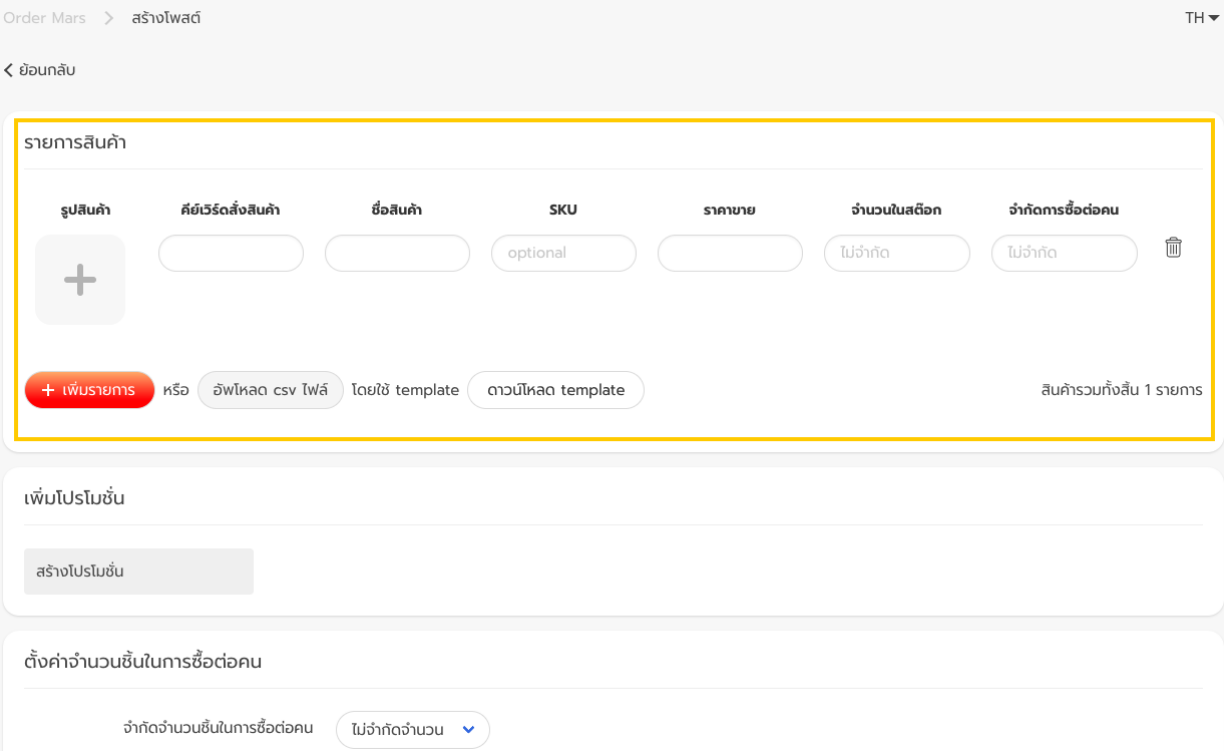

### การตั้งค่ารายการสินค้า **่**

• หรือ "อัปโหลดไฟล์ .csv" ที่ได้กำหนดรายการสินค้าไว้ท่อนแล้ว โดยใช้ Template ที่เราทำหนดไว้ให้

• คลิกที่ "ดาวน์โหลด template" เพื่อใช้ template ของเรา

#### รายการสินค้า

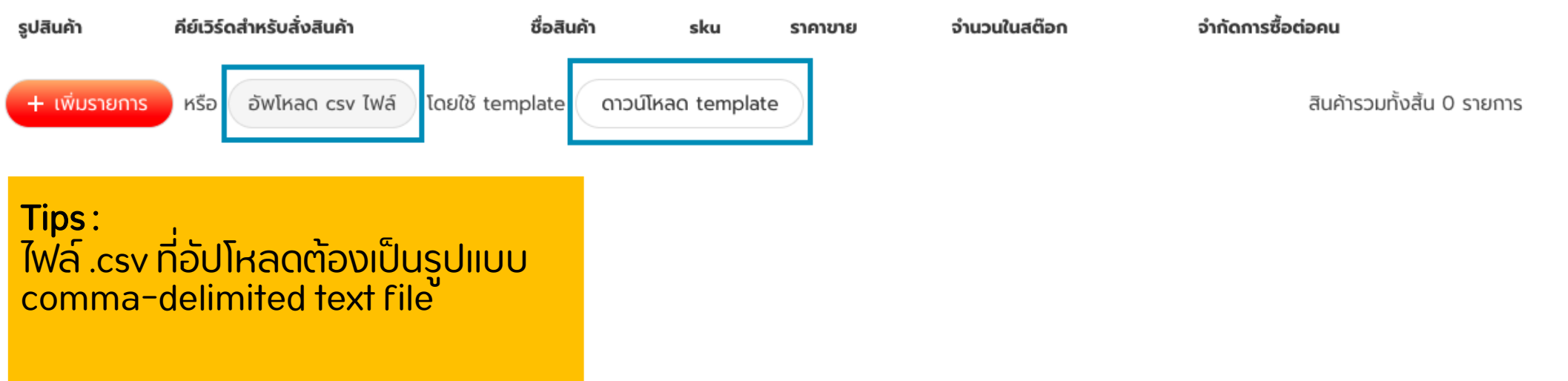

#### วิธีใช้Templateเพ ื ออ ั พโหลดรายการสินค ้ า ่

### • Template ที่เราทำหนดไว้ให้ดาวน์โหลด (มีหัวข้อรายการเหมือนกับการกรอกเองในระบบ)

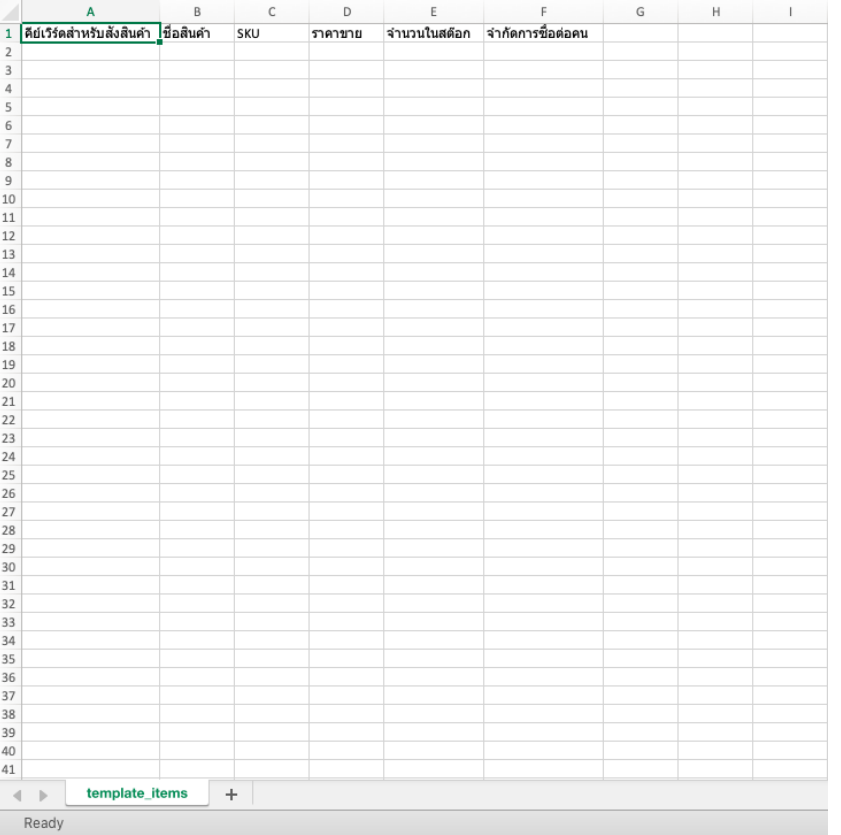

### • เซฟไฟล์.csv (comma-delimited) อย่างไร

- 1. คลิก Save As ทางด้านขวามือจะมีให้เลือกประเภทไฟล์ที่ต้องการเซฟ
- 2. เลือก "CSV (Comma delimited) (\*.csv)" แล้วกด Save

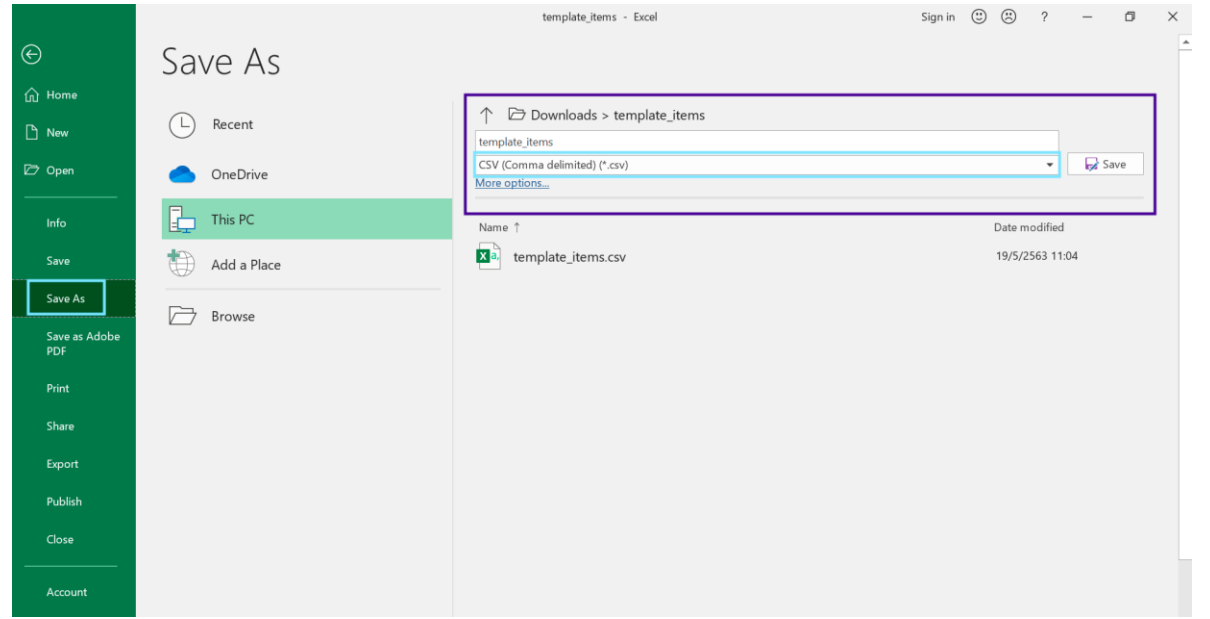

## หลังจากอัพโหลดไฟล์ Template

- ข้อมูลสินค้าที่กรอกจะแสดงผลตามนี้โดย สามารถพิมพ์แก้ไขข้อมูลในช่องรายการได้ เลย
- สามารถเพิ่มรายการสินค้าได้อีก โดยคลิก "เพิ่มรายการ" และทำตามขั้นตอนเดิม และ ลบสินค้าโดยคลิกที่รูปถังขยะด้านขวามือ

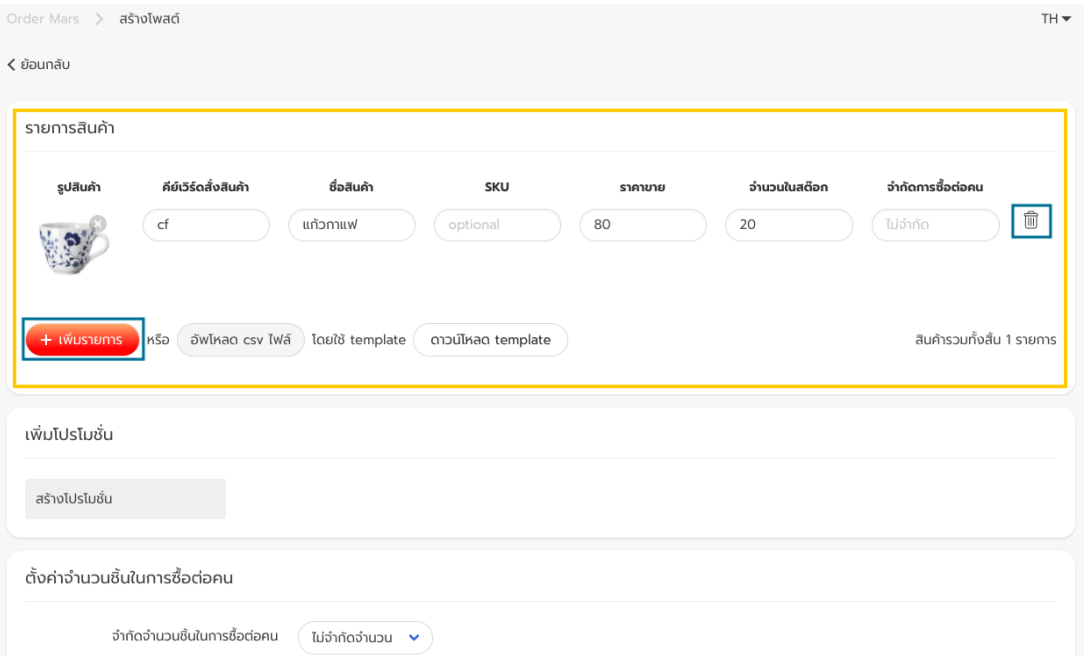

#### การตั้งค่าและเพิ่มโปรโมชั่นที่สร้างไว้ **่** ่ ่

- สามารถเพิ่มโปรโมชั่น โดยคลิกที่ "สร้างโปรโมชั่น" (ฟังก์ชั่นเดียวกับปุ่มจัดการโปรโมชั่นในหน้าแดชบอร์ด)
- หากได้สร้างโปรโมชั่นจากปุ่มจัดการโปรโมชั่นไว้แล้ว โปรโมชั่นที่สร้างไว้จะปรากฎในส่วนนี้ข้างๆ ปุ่ม สร้างโปรโมชั่น

• สามารถสร้างโปรโมชั่นเพิ่มจากเดิมได้ในส่วนนี้

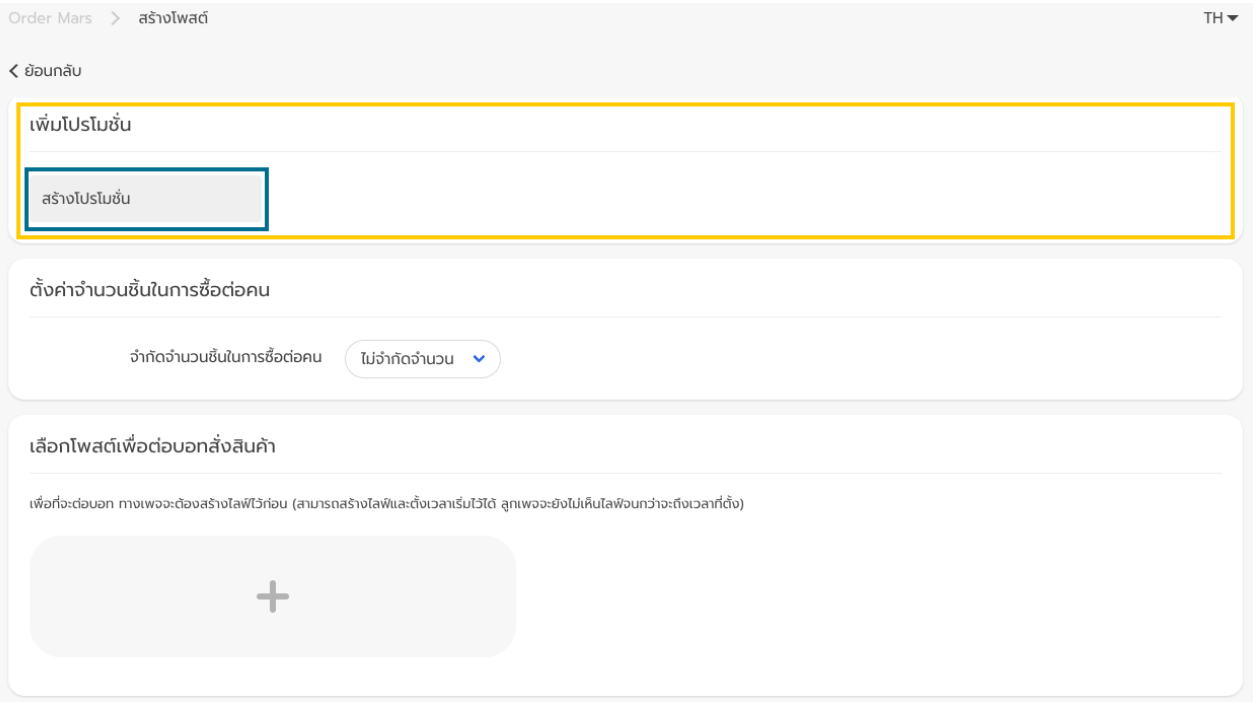

#### การตั้งค่าและเพิ่มโปรโมชั่นที่สร้างไว้ **่** ่ ่

• การตั้งค่าจำนวนชิ้นในการซื้อต่อคน ต่อรายการ สามารถเลือกได้ระหว่าง "ไม่จำกัดจำนวน" หรือ "ระบุจำนวน ้จำทัด"

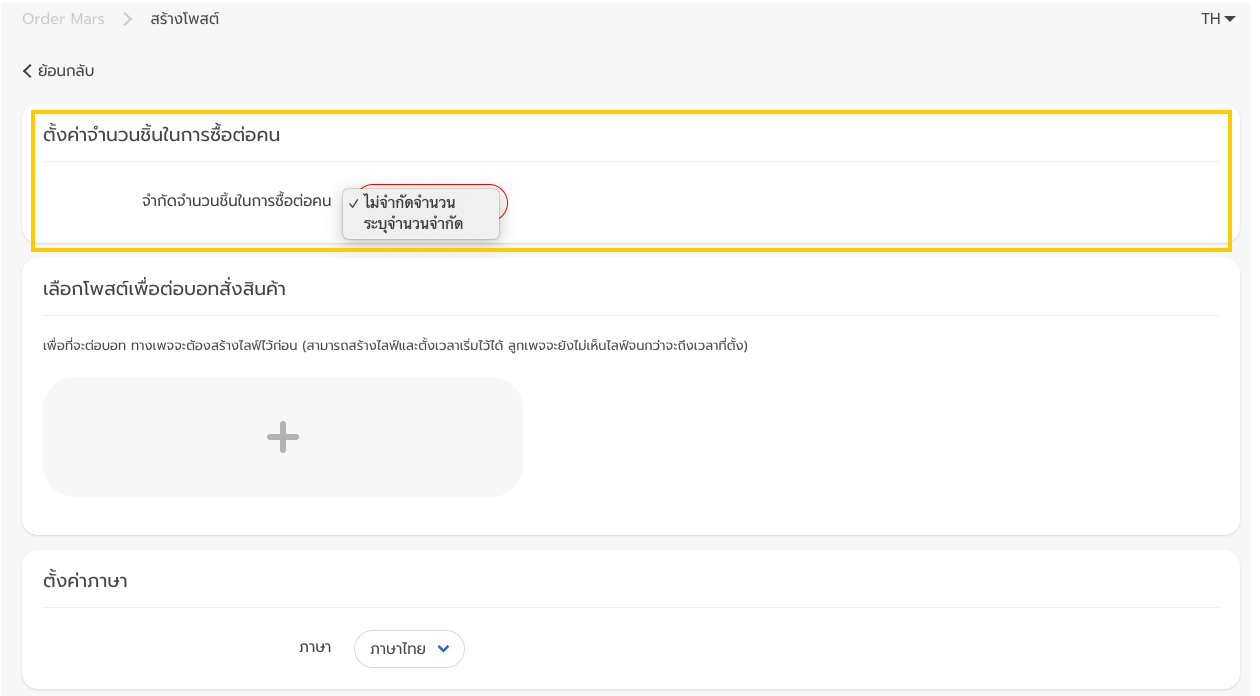

#### <span id="page-35-0"></span>การเช ื อมต อโพสตกับระบบ ์ Order Mars ่ ่

### • เลือกโพสต์เพื่อต่อบอทสั่งสินค้า โดยคลิกที่เครื่องหมายบวก (+)

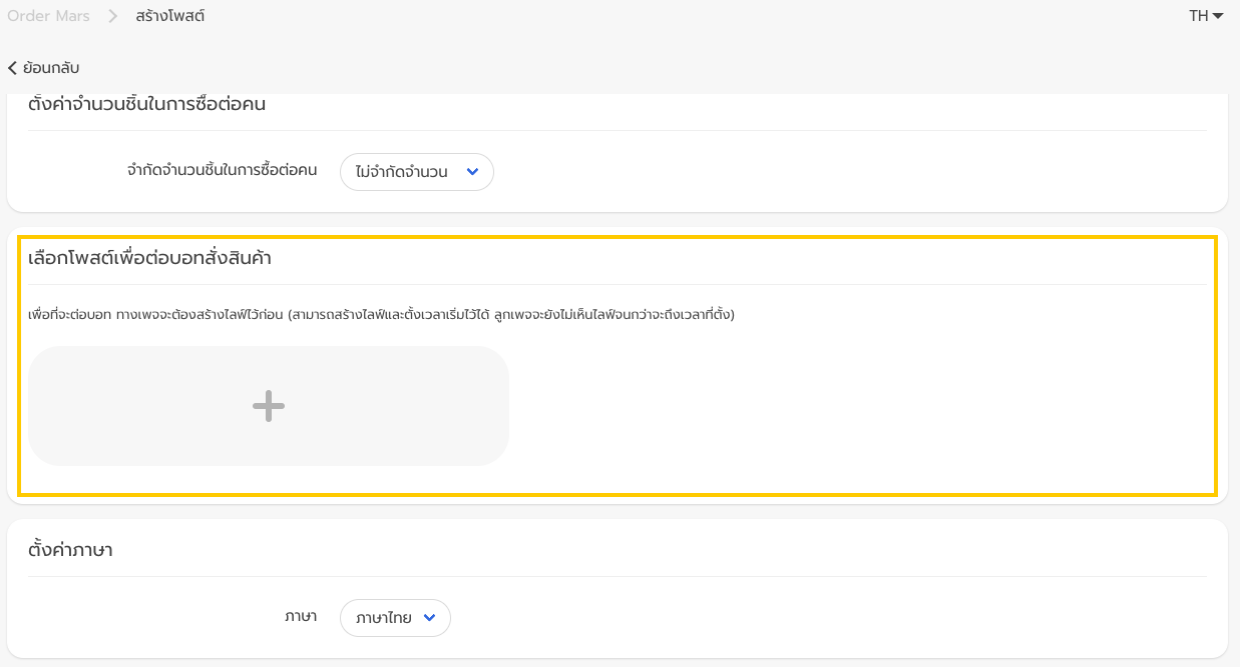

#### Tips :

คนสร้าง live ในเพจ และคนที่เชื่อมต่อ live กับระบบ Order Mars ต้องเป็น Admin ของเพจเท่านั้น ส่วน Editor สามารถสร้างและเชื่อมต่อโพสต์ธรรมดาได้ เท่านั้น อย่างไรก็ตาม ทุกคนสามารถเข้าไปดูหน้า Dashboard และ Export Report ได้

#### การเช ื อมต อโพสตกับระบบ ์ Order Mars ่ ่

• หลังจากกด + แล้ว จะขึ้นหน้าแสดงโพสต์ทั้งหมดจาก Facebook Page ที่เชื่อมต่อ ขึ้นมาให้เลือก ให้เลือก โพสต์ที่ต้องการเชื่อมต่อกับระบบ แล้วกด "ยืนยัน (สามารถเปลี่ยนโพสต์ที่ต้องการเชื่อมต่อได้ภายหลัง)

เลือกโพสต์เพื่อต่อบอทสั่งสินค้า

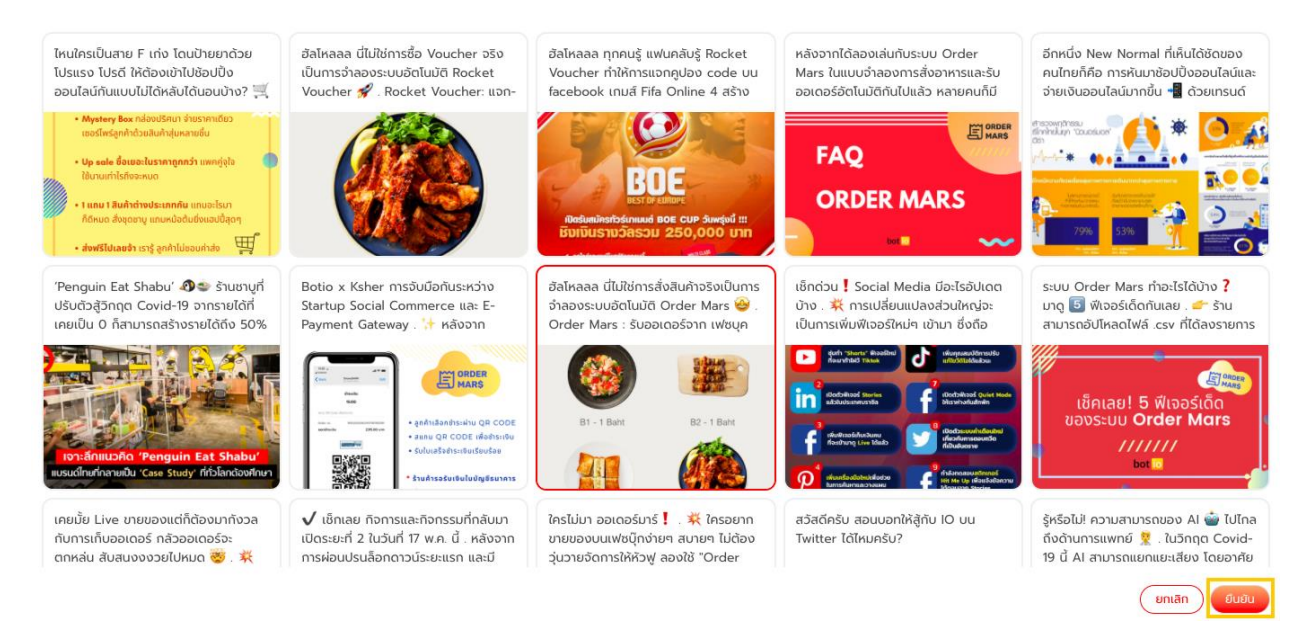

#### การเช ื อมต อโพสตกับระบบ ์ Order Mars ่ ่

### • โพสต์ที่เลือกจะแสดงข้อมูลตามนี้สามารถคลิก "แก้ไข" เพื่อเลือกโพสต์ใหม่ได้

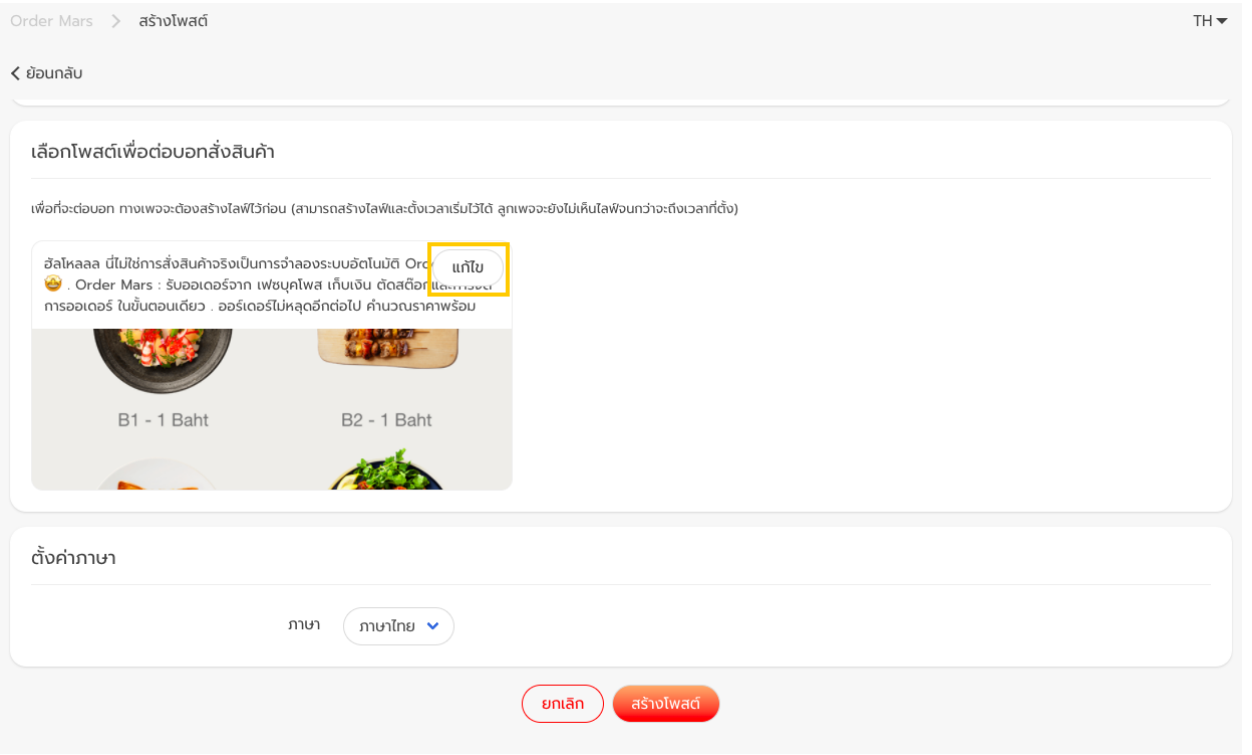

### <span id="page-38-0"></span>การต ั ้ งค าภาษา **่**

• เลือก "ภาษาไทย" หรือ "English"

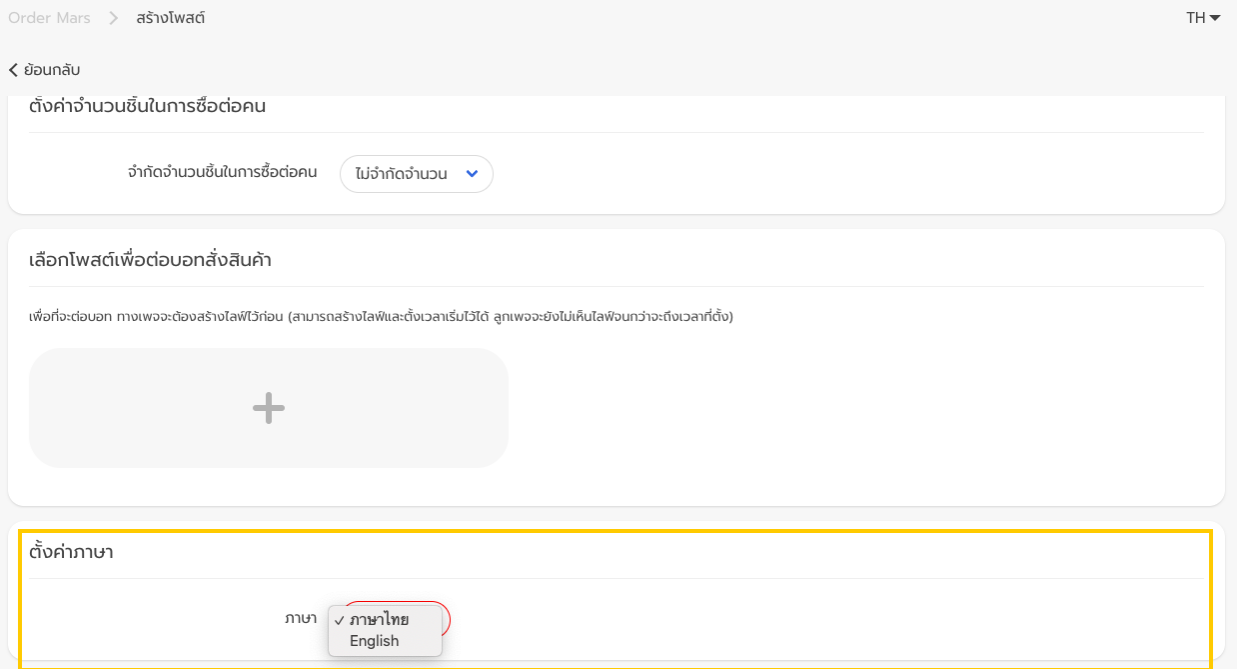

#### <span id="page-39-0"></span>หลังจากตั้งค่าการโพสต์แล้ว **่**

• ในหน้าแดชบอร์ดจะแสดงรายการโพสต์ทุกโพสต์ที่สร้างสำเร็จแล้ว

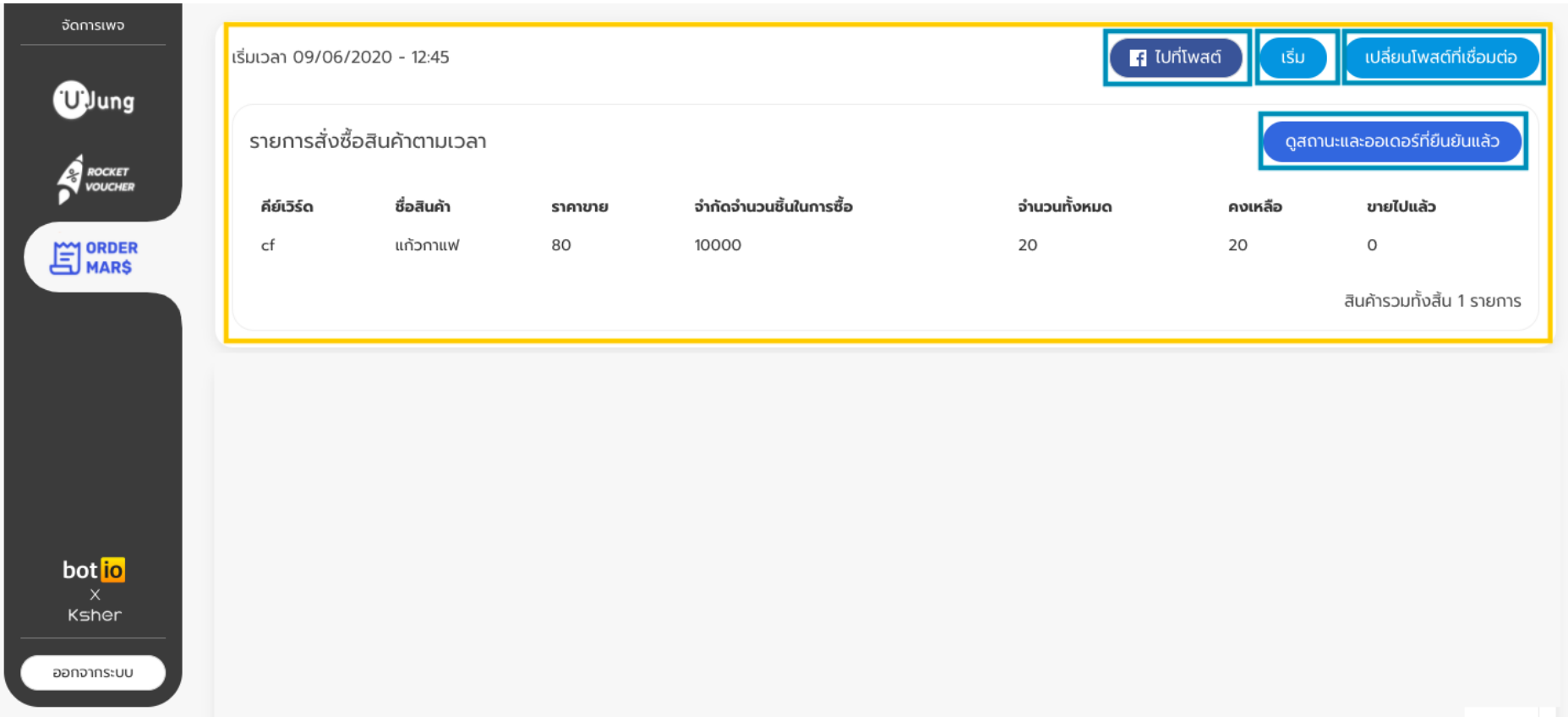

### หลังจากตั้งค่าการโพสต์แล้ว **่**

### ค าอธิบายปุ่มต่างๆ

- คลิก "ไปที่โพสต์" เพื่อไปยังโพสต์ในหน้า Facebook Page ้ ที่เชื่อมต่อระบบ Order Mars สำเร็จแล้ว
- คลิก "เริ่ม" เมื่อพร้อมรับออเดอร์และคลิก "หยุด" ในปุ่มเดียวกัน เมื่อต้องการหยุดรับออเดอร์(ปุ่มจะขึ้นสลับระหว่าง เริ่ม-หยุด) โดยสามารถเริ่มหรือหยุดรับออเดอร์ได้ตลอดเวลา
- คลิก "เปลี่ยนโพสต์ที่เชื่อมต่อ" เมื่อต้องการใช้การตั้งค่านี้ไปเชื่อมต่อกับโพสต์อื่น
- คลิก "ดูสถานะออเดอร์ที่ยืนยันแล้ว" เพื่อดูข้อมูลออเดอร์ต่างๆ ของแต่ละโพสต์

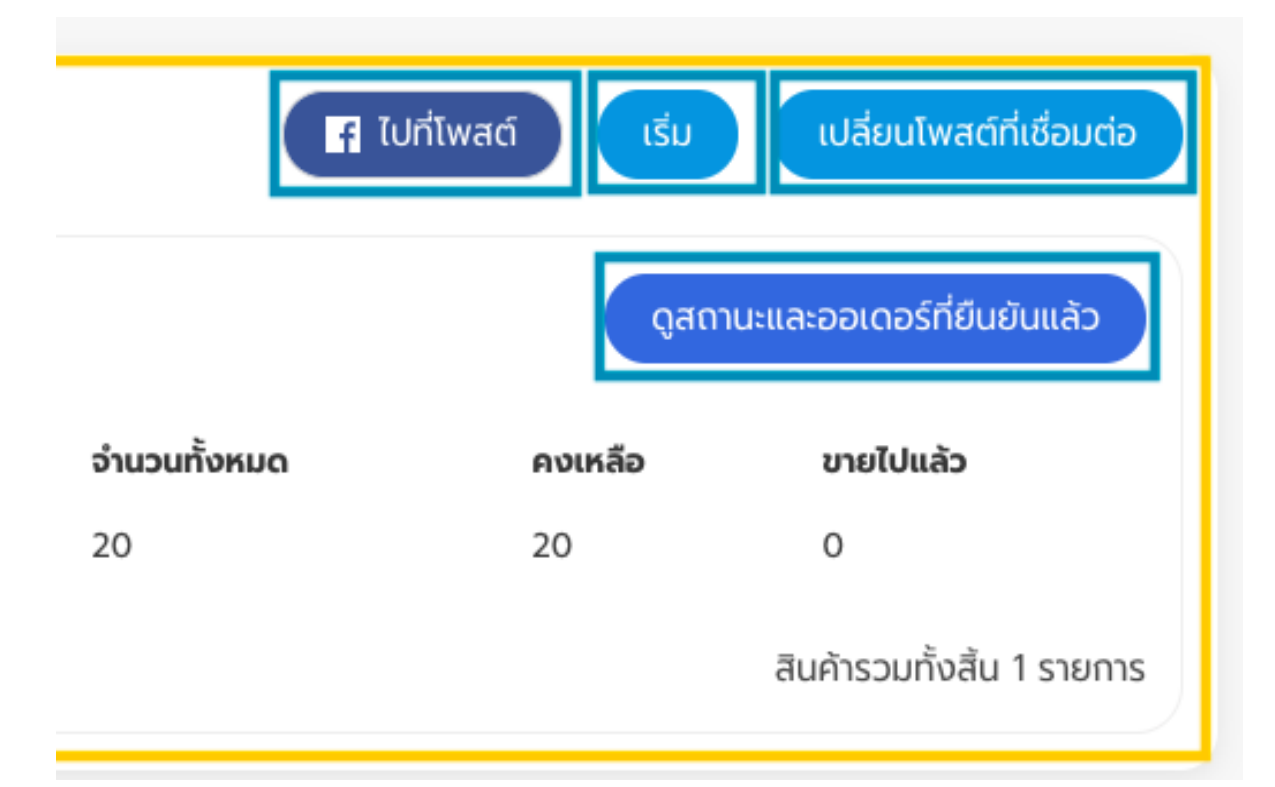

## <span id="page-41-0"></span>การเรียกดูสถานะออเดอร์

- เมื่อคลิก "ดูสถานะออเดอร์ที่ยืนยันแล้ว" จะแสดงสถานะออเดอร์ทั้งหมดและ ข้อมูลลูกค้าอย่างละเอียด
- กรณีออเดอร์ไม่สำเร็จ จะแสดงสาเหตุที่ ้ออเดอร์ไม่สำเร็จ เช่น ทำรายการไม่สำเร็จ หรือเกินระยะจัดส่ง เป็นต้น

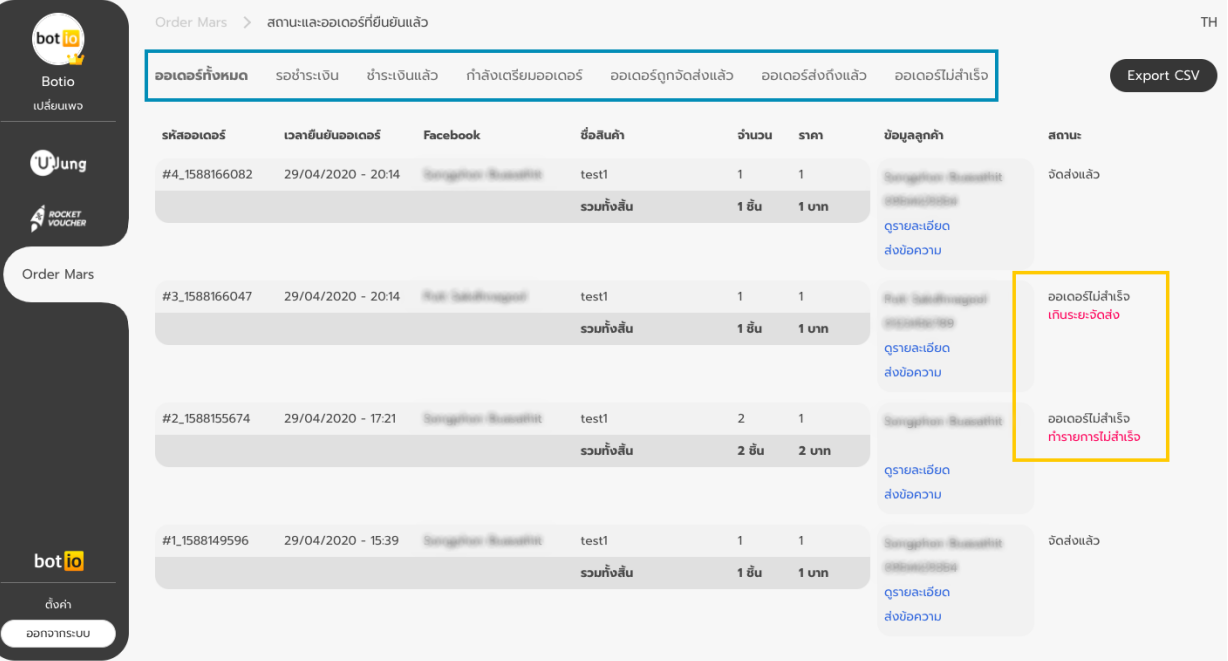

### <span id="page-42-0"></span>การ Export Report (.csv)

## • คลิก "Export CSV" ทางด้านขวาบนเพื่ออัปโหลดข้อมูลเหล่านี้เป็นไฟล์.csv

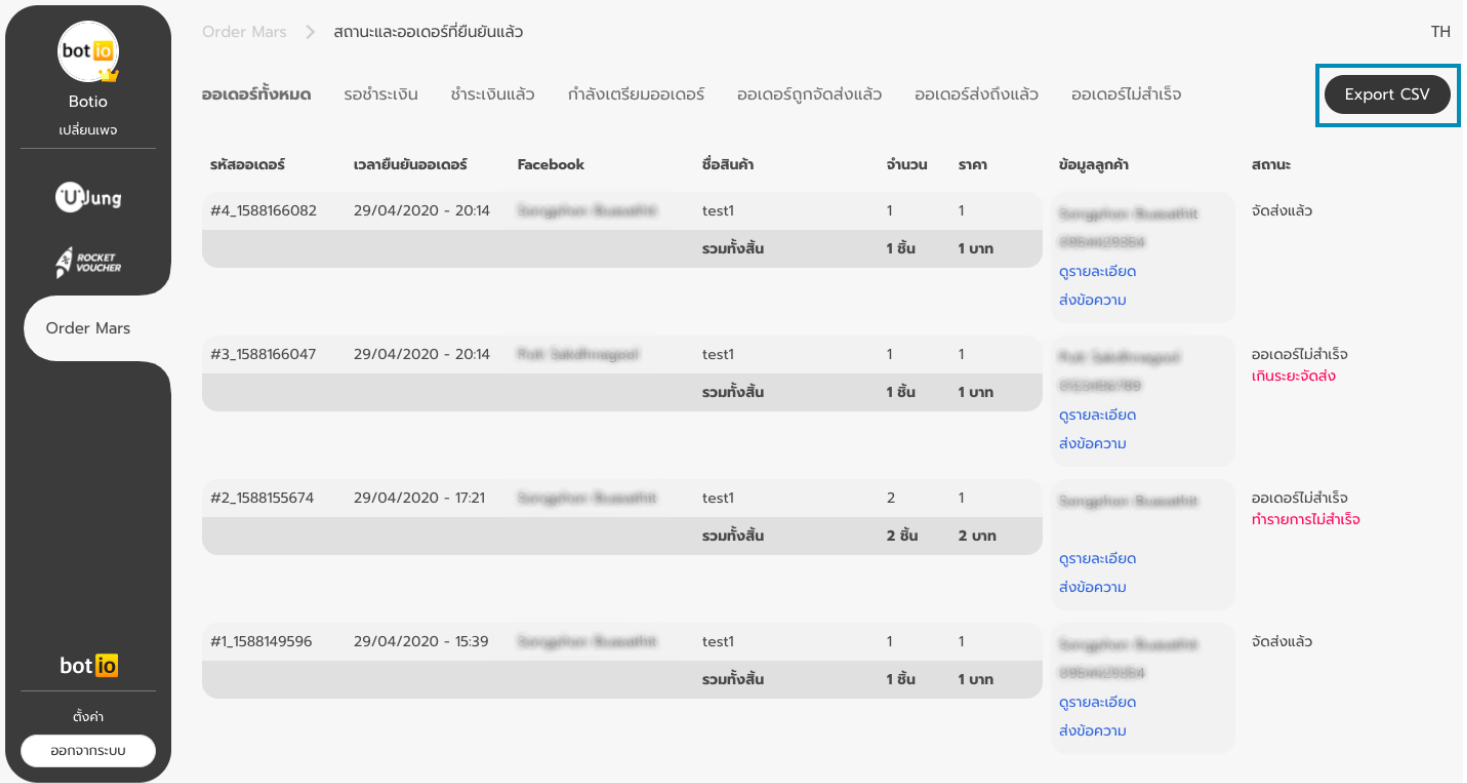

## การ Export Report (.csv)

ไฟล์.csv ที่Export มา จะแสดงข้อมูลสถานะ ออเดอร์และข้อมูลลูกค้าเหมือนที่แสดงในระบบ

มีLink Google Map

(ในกรณีเลือกการจัดส่งแบบแมสเซนเจอร์เท่านั้น) เพิ่มเข้ามาเพื่อกดด Location ที่อยู่จัดส่ง

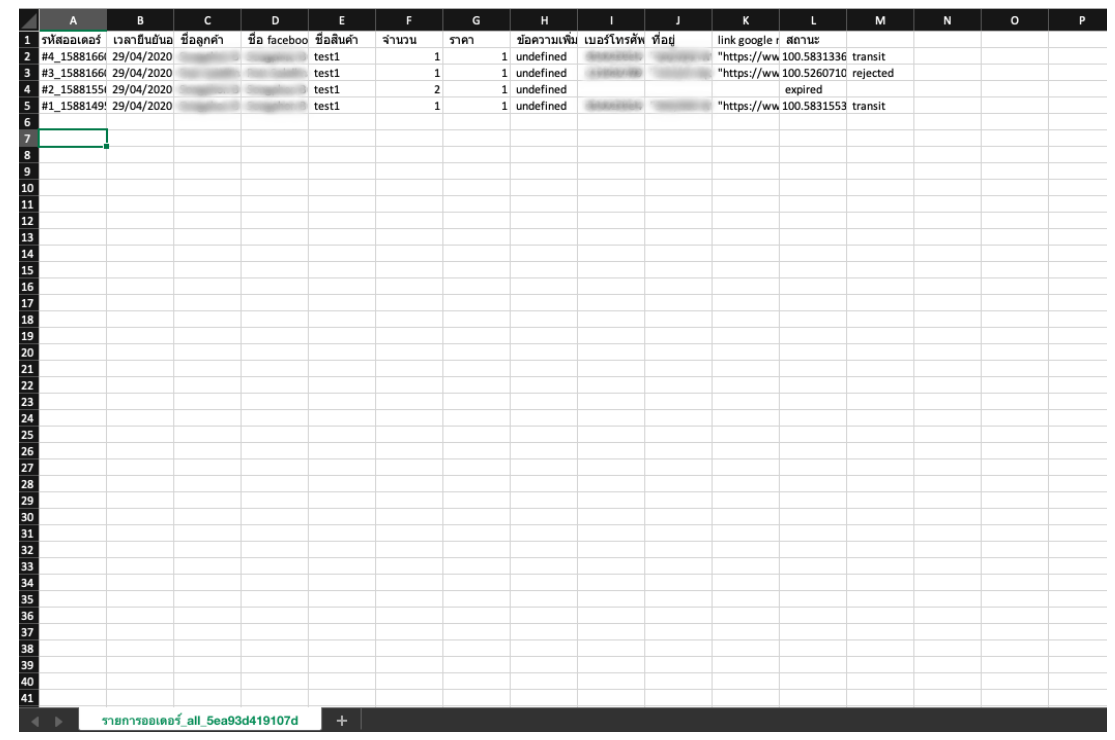

(ในระบบ สามารถดูLocation ใน Google Map ได้โดยคลิก ดูรายละเอียด จะมีปุ่ม ดูแผนที่ให้กดเพื่อดูLocation จาก Google Map ได้เลย)

## <span id="page-44-0"></span>รายละเอียดของลูกค้า

- ในส่วนข้อมูลลูกค้า จะแสดงชื่อลูกค้าและเบอร์โทร รวมถึงสามารถคลิก ดูรายละเอียดอื่นๆ
- ส่งข้อความกลับไปหาลูกค้าได้ทางinbox (facebook messenger)

Tips : เพจสามารถส่งข้อความอัพเดทสถานะของสินค้า เพื่อเป็น การแจ้งเตือนกลับไปให้ลูกค้าทราบได้จากการส่งข้อความใน หน้านี้

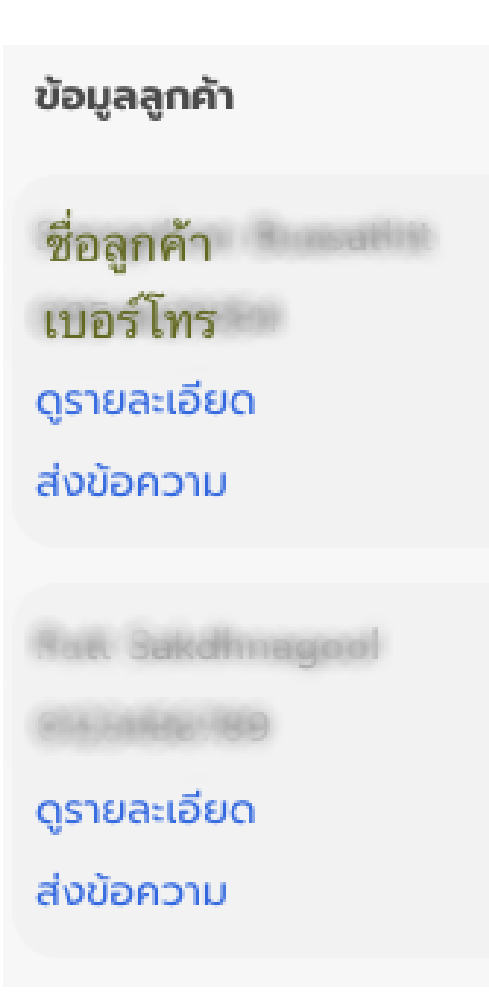

## รายละเอียดในการจัดส่ง

- เมื่อคลิกดูรายละเอียด จะแสดงราย "รายละเอียดในการจัดส่ง" คือ ที่อยู่เพื่อจัดส่ง
- สามารถคลิกดูแผนที่ซึ่งจะแสดง Location ใน Google Map และ "โน้ตเพิ่มเติม"
- ที่ลูกค้าพิมพ์มาเพิ่มใน Messenger นอกเหนือจากข้อมูลที่เราขอไป หากลูกค้าไม่ได้ พิมพ์อะไรเพิ่ม ก็จะไม่มีข้อมูลแสดงในช่องนี้

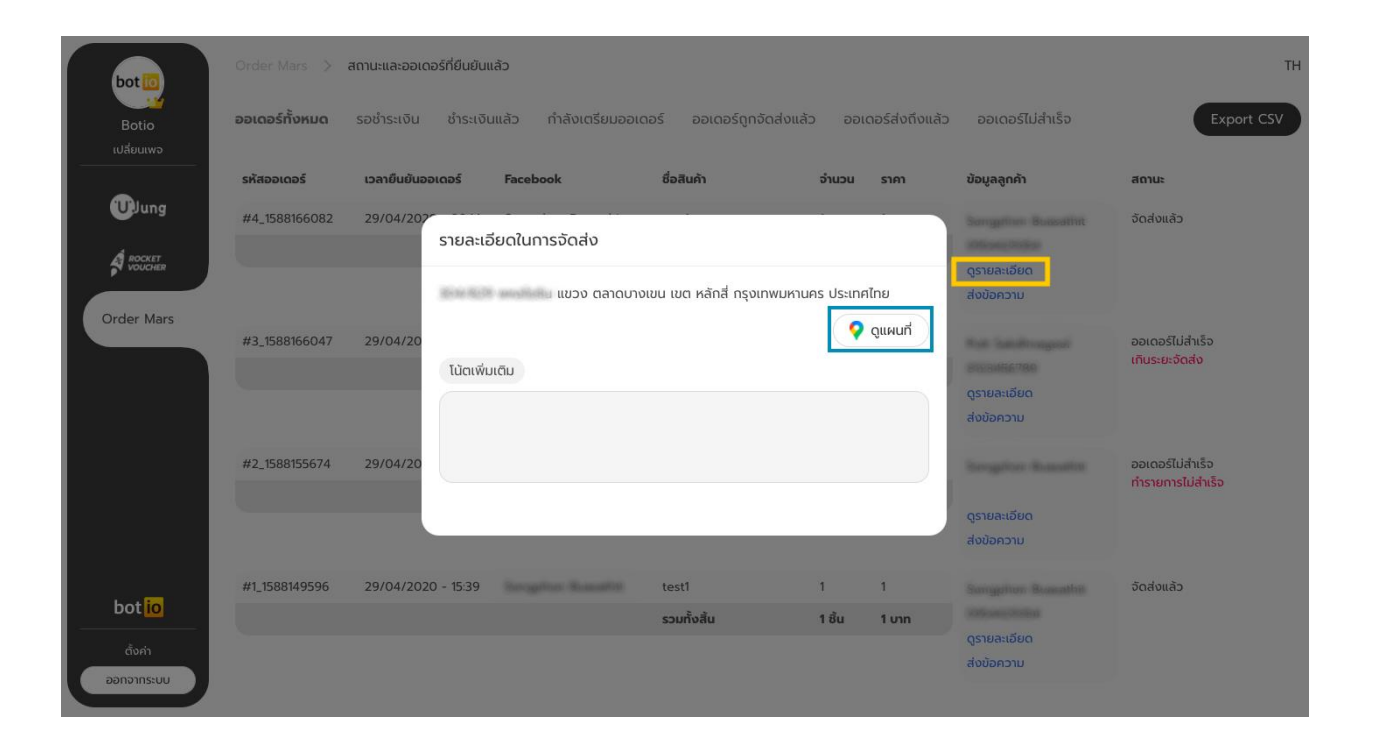

## รายละเอียดในการจัดส่ง

• เมื่อคลิกส่งข้อความ จะสามารถส่งข้อความ เช่น เลข Tracking พัสดุหรือสถานะ ออเดอร์ ไปยัง Messenger ของลูกค้าได้

- กดปุ่ม "ส่งข้อความ"
- เพื่อส่งข้อความให้ลูกค้าทาง Messenger
- กดปุ่ม "ยกเลิก" เพื่อยกเลิกข้อความก่อนส่ง

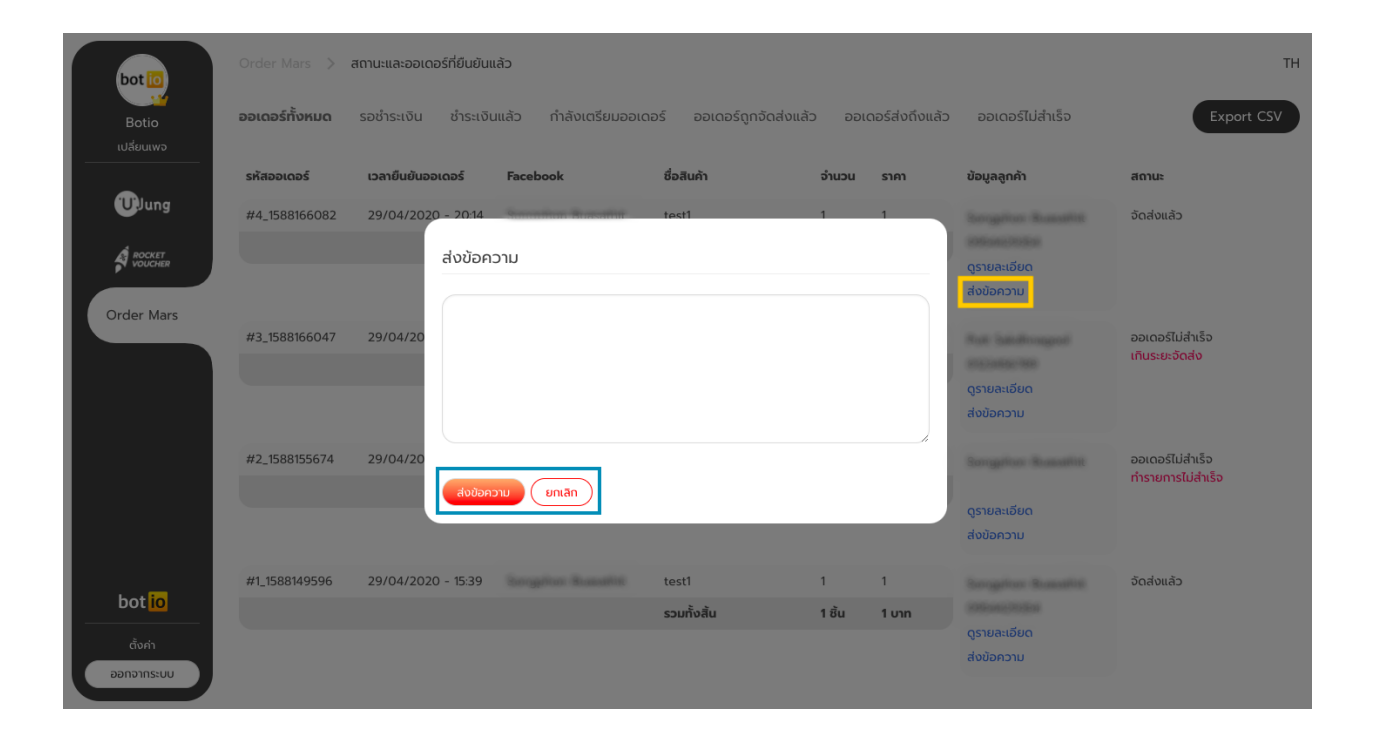

การใช้งานฝั่งลูกค้า ่ บน Facebook

#### <span id="page-48-0"></span>ภาพรวมของการสั่งสินค้า ่<br>|<br>|

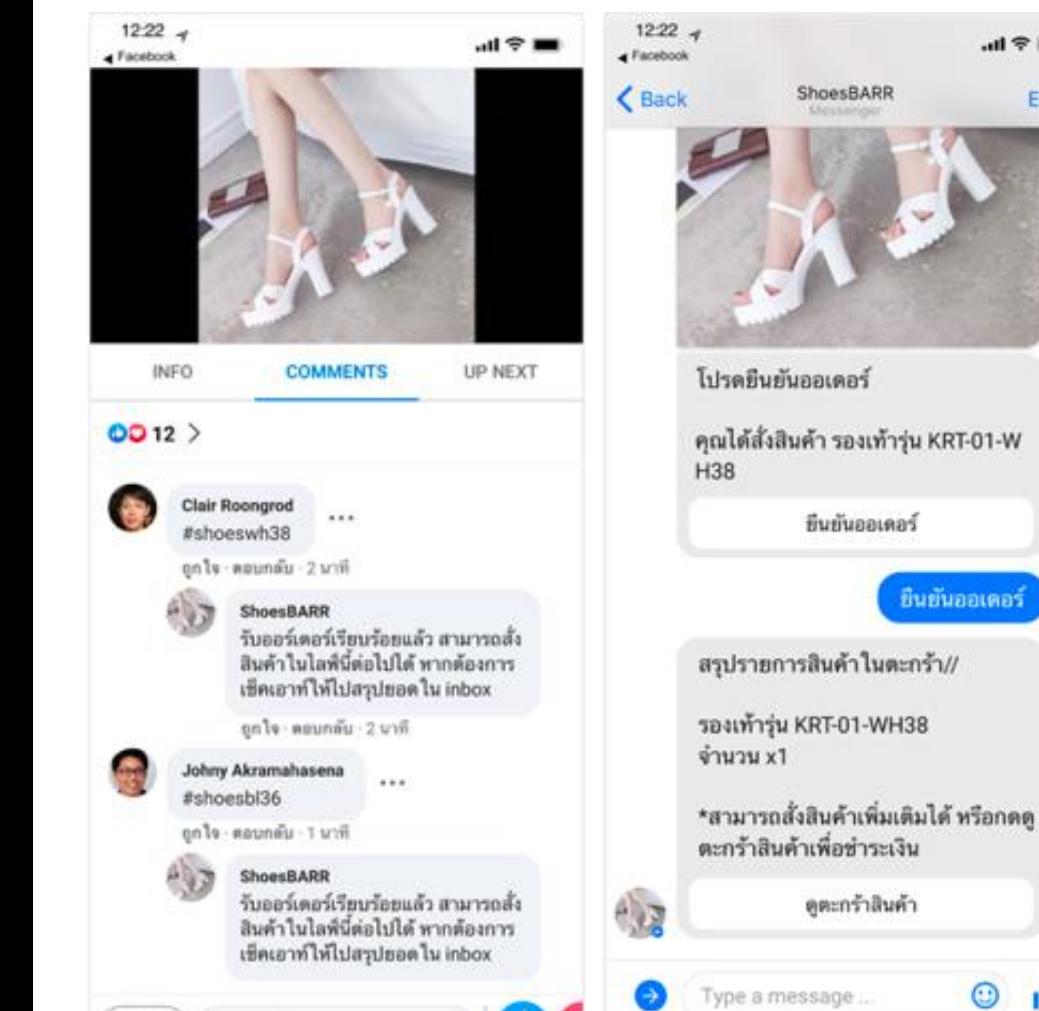

SHADE

Pommenant

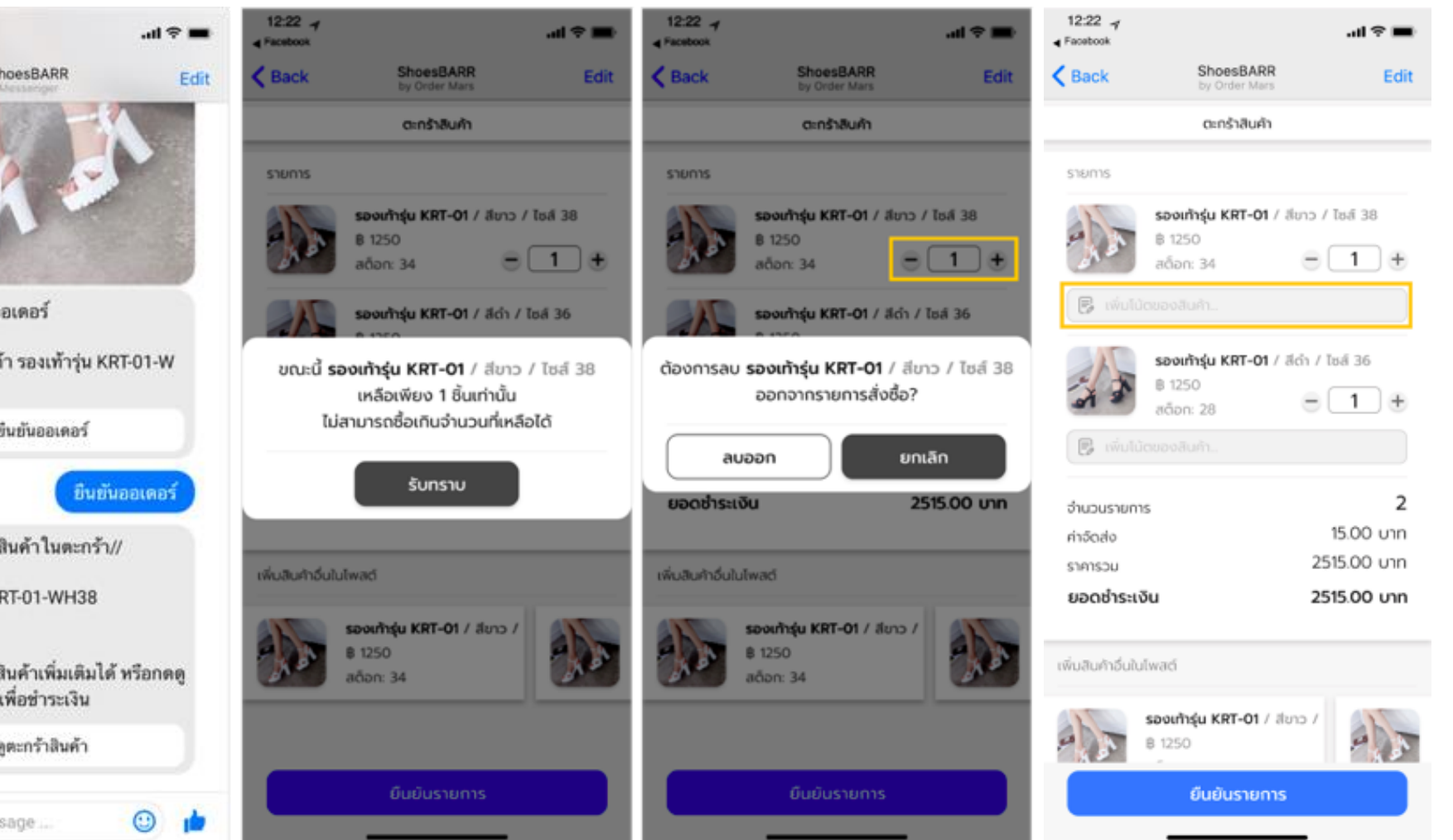

1. ลูกค้าพิมพ์คีย์เวิร์ดที่ร้านกำหนดในช่องคอมเมนต์

2. ลูกค้าสามารถสั่งสินค้าได้หลายชิ้นต่อการสั่งซื้อ 1 ครั้ง (สั่งเพิ่มได้ก่อนสรุปยอดใน Messenger)

3. สั่งสินค้าเพิ่มตามขั้นตอนเดิม (พิมพ์คีย์เวิร์ดในช่องคอมเมนต์อีกครั้ง)

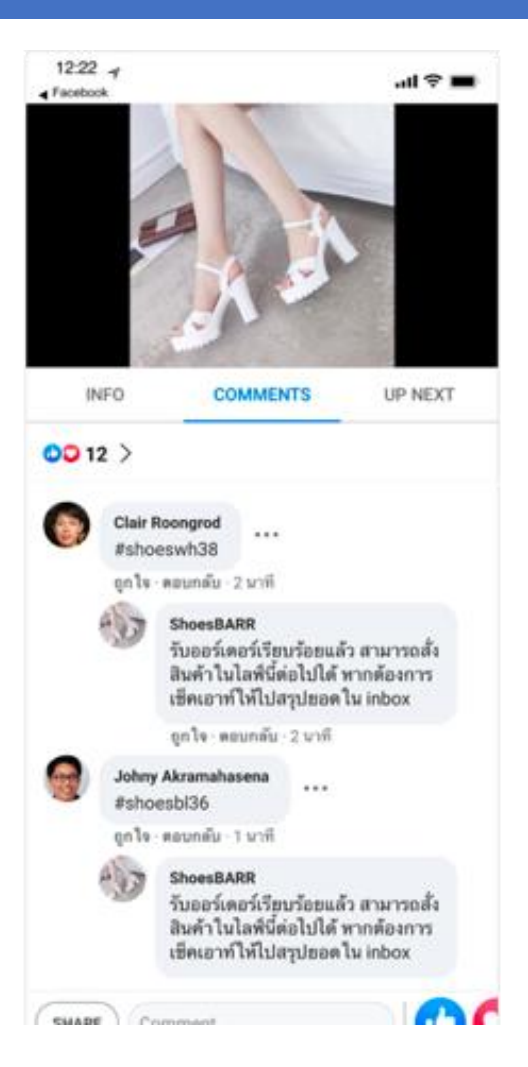

่ 4. เมื่อลูกค้าพิมพ์คีย์เวิร์ดสั่งสินค้าในช่องคอมเมนต์สำเร็จ ้จะมีข้อความเข้ามาใน Inbox ให้ทำการยืนยันออเดอร์ หลังจากกดยืนยันออเดอร์แล้วลูกค้าสามารถสั่ง สินค้า เพิ่มได้ด้วยวิธีการเดิม (พิมพ์คีย์เวิร์ดในช่องคอมเมนต์) หรือกดดูตะกร้าสินค้าเพื่อชำระเงิน

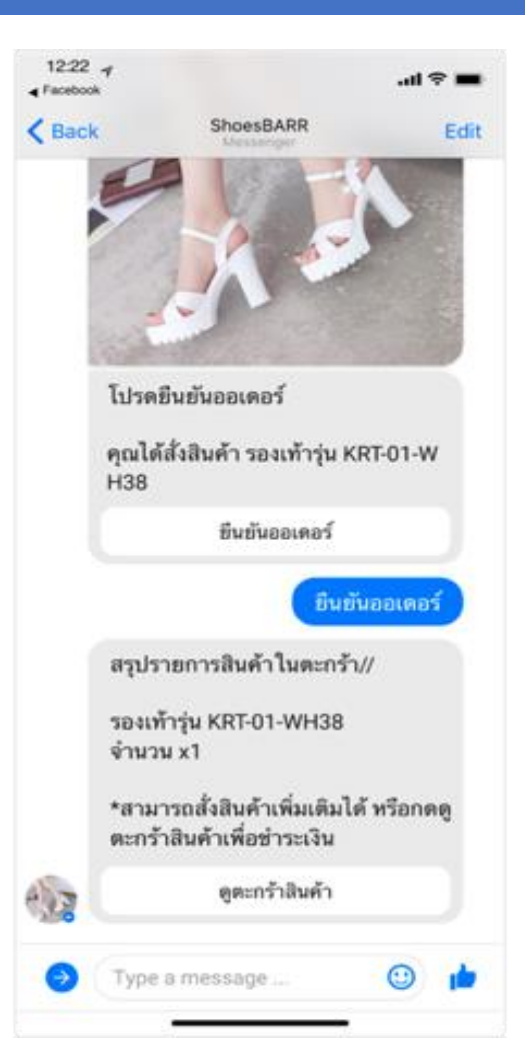

้ 5. เมื่อจำนวนสินค้าในสต๊อกเหลือไม่พอตามจำนวน ที่ลูกค้าสั่งซื้อ จะขื้นข้อความแจ้งเตือนลูกค้าว่าไม่ สามารถซื้อสินค้าเกินจ้านวนที่เหลือได้

6. ลูกค้าสามารถเพิ่มหรือลบสินค้า ออกจาก รายการสั่งซื้อได้โดยกดเครื่องหมายรูป + เพื่อเพิ่ม จ านวนสินค้า หรือกด - เพื่อลดหรือลบสินค้าออก จากรายการสั่งซื้อ โดยจะมีข้อความเด้งขึ้นมา เพื่อให้ยืนยันการลบอีกที

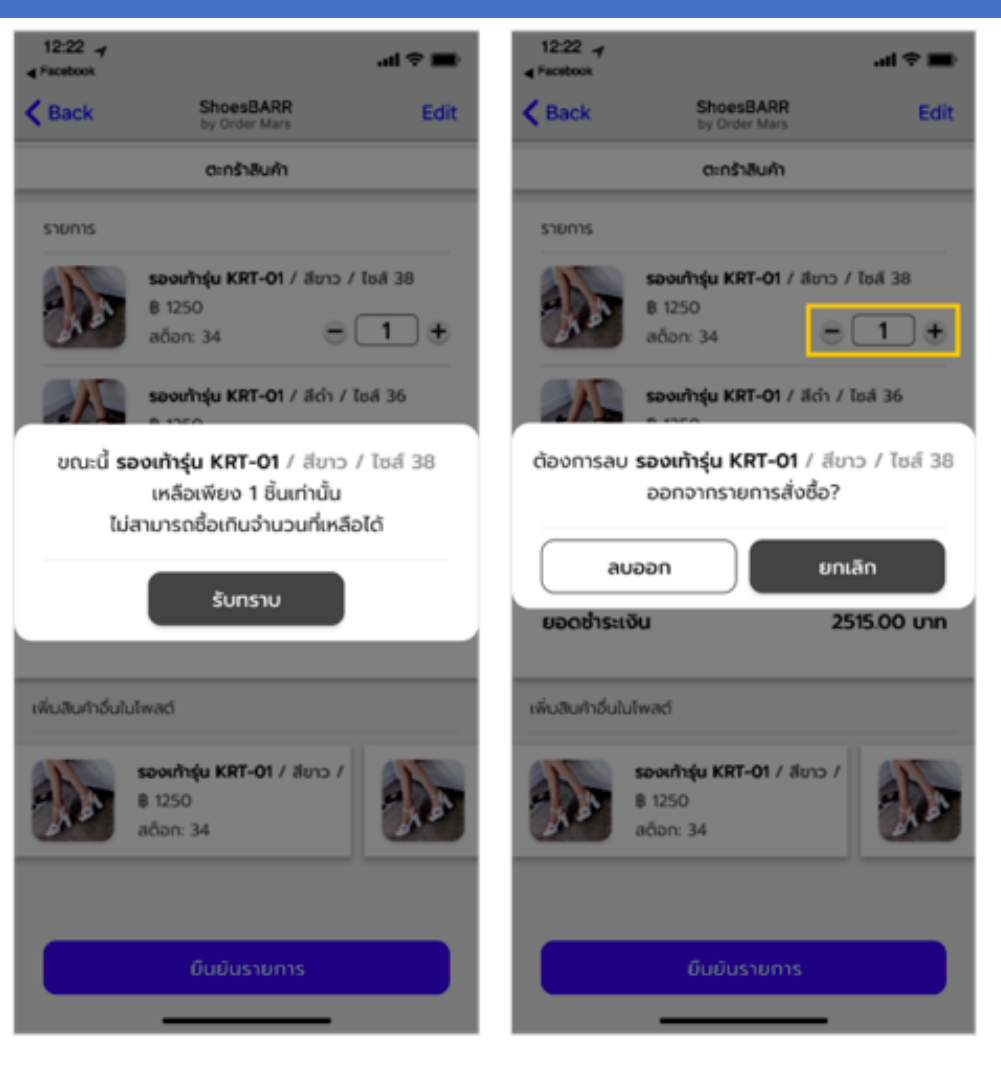

### 7. ลูกค้าสามารถพิมพ์โน้ตสินค้าเพิ่มเติม ้ได้ ก่อนกด "ยืนยันรายการ" เพื่อดำเนินการต่อ

Tips :

หากสินค้าหมดหรือมีจำนวนในสต๊อกไม่พอ จะไม่สามารถกดยืนยันรายการได้

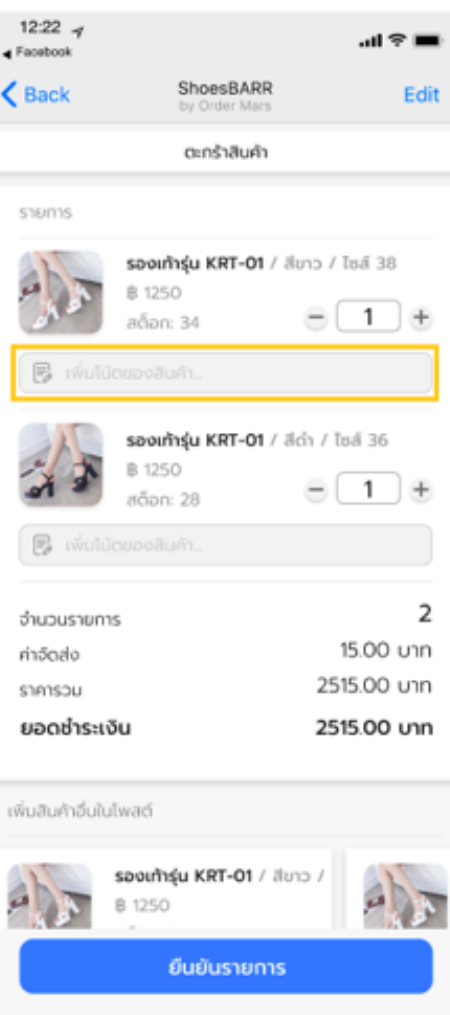

## <span id="page-53-0"></span>การกรอกข้อมูลการจัดส่ง

- 1. การกรอกข้อมูลจัดส่งของลูกค้าจะขึ้นอยู่กับการตั้งค่าการจัดส่งสินค้าของร้านค้า
- หากร้านค้าเลือกวิธีจัดส่งโดยแมสเซนเจอร์จะขึ้นแผนที่ให้ลูกค้าปักหมุดที่อยู่จัดส่ง
- หากร้านค้าเลือกวิธีจัดส่งโดยพัสดุลงทะเบียน จะขึ้นหน้าให้กรอกข้อมูลการจัดส่ง

### Tips : หากต้องการเปลี่ยนสถานที่ สามารถ กดเลื่อนการปักหมุดในแผนที่ได้เลย

by Order Mars

 $\mathbf{m} \otimes \mathbf{m}$ 

**Puntu** 

Edit

## <span id="page-54-0"></span>กรณีจัดส่งโดยแมสเซนเจอร์

- 1. หลังจากกดยืนยันรายการแล้ว จะขึ้นหน้าให้เลือกที่อยู่จัดส่ง ลูกค้าสามารถปักหมุดได้ตามต้องการ
- 2. เมื่อลูกค้ากรอกที่อยู่จัดส่งแล้ว จะขึ้นหน้าให้กรอกข้อมูลผู้ ซื้อ (ชื่อ-นามสกุล และเบอร์โทรศัพท์)
- มีช่องให้ลูกค้าพิมพ์โน้ตเพิ่มเติมสำหรับ
- การจัดส่งได้(กรอกหรือไม่กรอกก็ได้)
- 3. เมื่อกรอกข้อมูลครบแล้ว กด "ยืนยันข้อมูล" ได้เลย

<mark>Note : หากกรอกข้อมูลสำหรับติดต่อไม่ครบ</mark>

จะขึ้นข้อความเตือนให้กรอกข้อมูลส่วนที่ยังไม่ได้กรอก

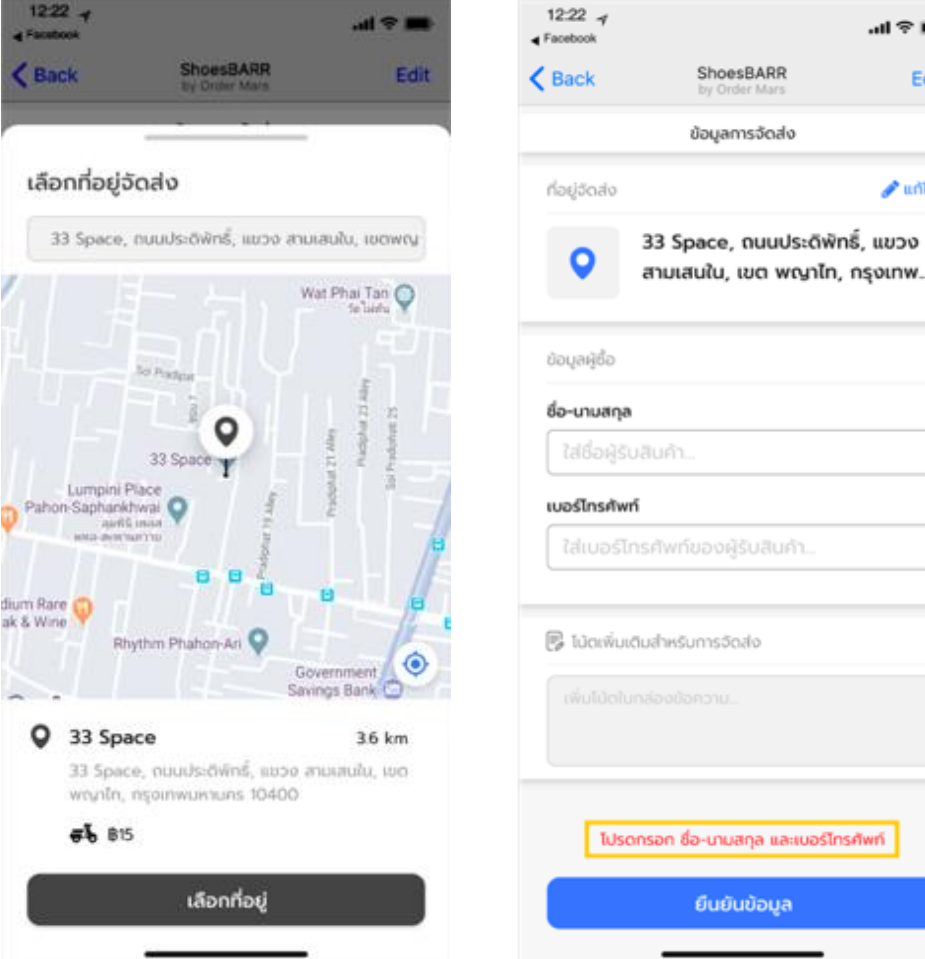

## <span id="page-55-0"></span>กรณีจัดส่งเป็นแบบพัสดุลงทะเบียน

1. หลังจากกดยืนยันรายการแล้วจะขึ้น หน้าให้กรอกข้อมูลการจัดส่ง

-มีช่องให้ลูกค้าพิมพ์โน้ตเพิ่มเติมสำหรับ การจัดส่งได้(กรอกหรือไม่กรอกก็ได้)

2. กด "ยืนยันข้อมูล" เมื่อกรอกข้อมูล ครบถ้วนสมบูรณ์แล้ว

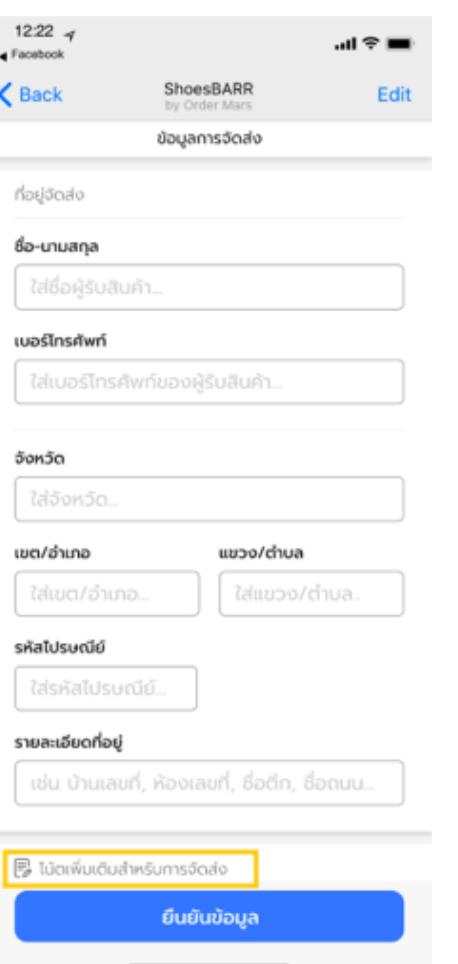

## <span id="page-56-0"></span><u>การชำระเงิน</u>

- หลังจากยืนยันข้อมูลจัดส่งแล้ว จะเข้าสู่ขั้นตอนการชำระเงิน
- 2. ลูกค้าสามารถกดเลือกวิธีการชำระเงินโดยขึ้นอยู่กับการตั้งค่า การชำระเงินของร้านค้า

### -หากร้านค้าเลือกเปิดรับเงินผ่านทางQR Promptpay ลูกค้าจะสามารถชำระเงินผ่าน QR Code ได้

-หากร้านค้าเลือกเปิดรับเงินสดปลายทางกับลูกค้า ลูกค้าจะสามารถช าระเงินปลายทางได้

-ลูกค้าสามารถเลือกวิธีชำระเงินได้ทั้งสองวิธี <u>้</u>เมื่อร้านค้าเลือกเปิดการชำระเงินทั้งสองวิธี

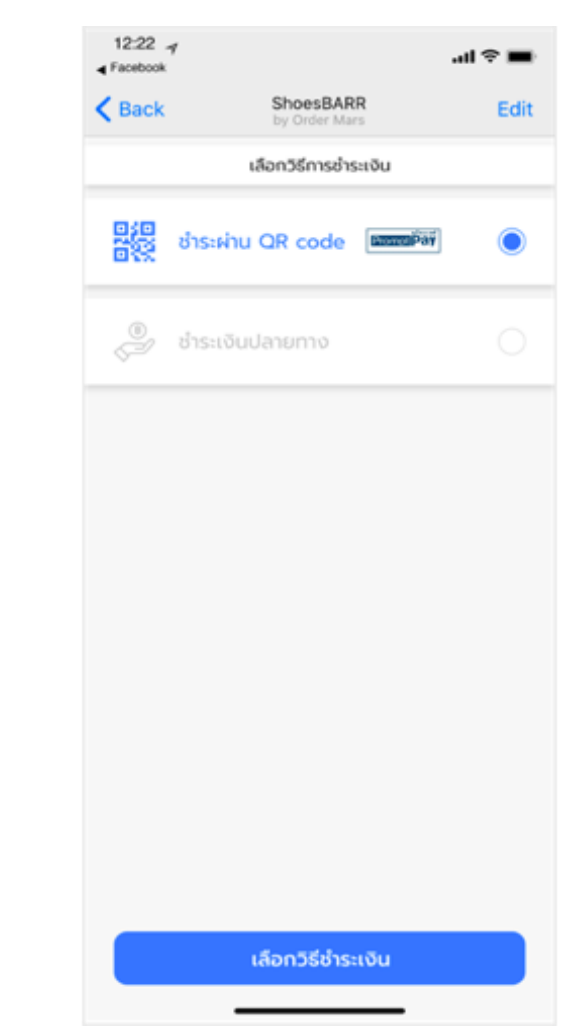

### ภาพรวมการชำระเงิน

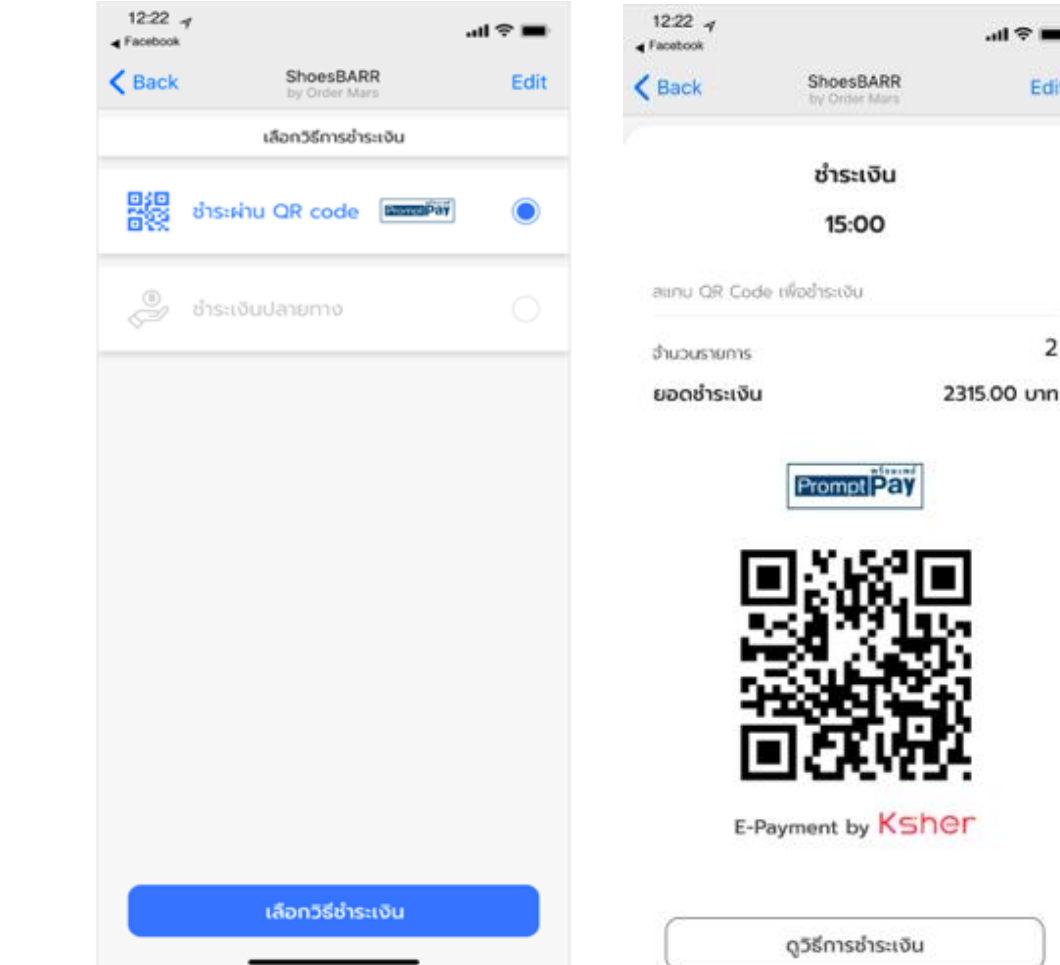

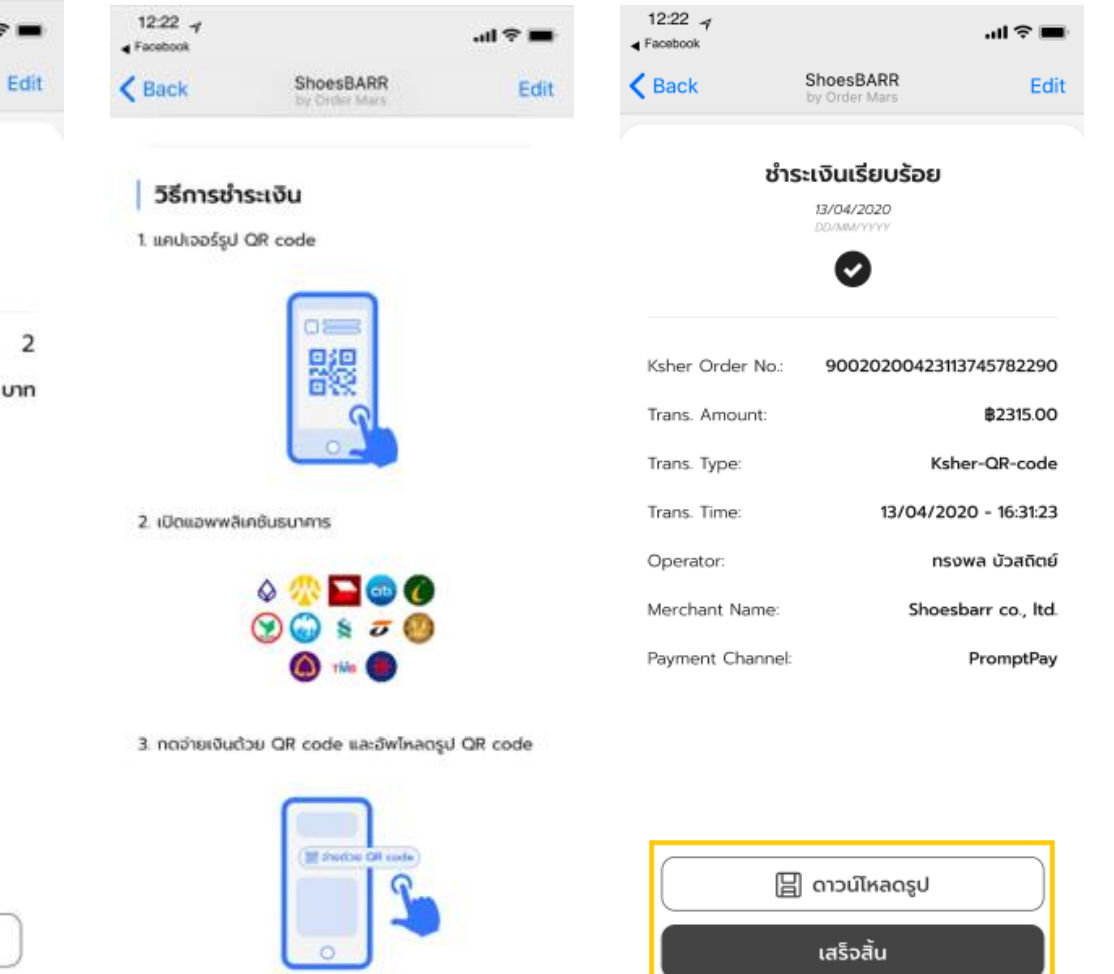

## กรณีชำระเงินผ่าน QR Code

- 1. ขึ้นหน้าแสดง QR Code ให้ลูกค้าสแกนชำระเงิน
- 2. ลูกค้าสามารถกดดูวิธีการชำระเงินได้ที่ปุ่มด้านล่าง
- 3. เมื่อลูกค้ากดดูวิธีการชำระเงิน จะแสดงขั้นตอนการชำระเงิน ผ่าน QR Code

<mark>Note: หลังได้รับ QR Code สำหรับชำระเงินแล้วอรายการสั่งซื้อ</mark> <mark>จะหมดอายุภายใน 15 นาทีหากรายการไม่ถูกจ่ายเงินจนสำเร็จ</mark> การสั่งซื้อจะถูกยกเลิกโดยอัตโนมัติ

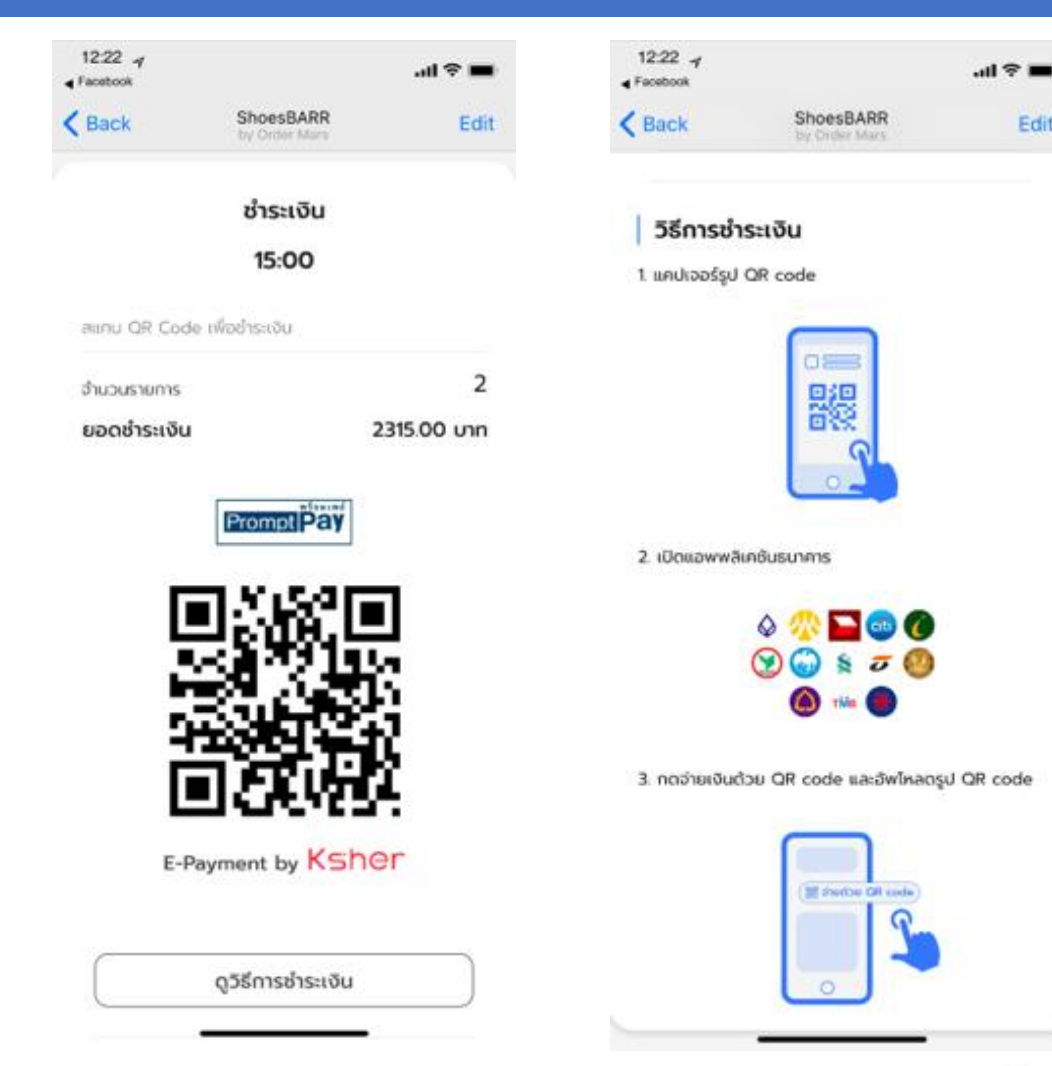

## กรณีชำระเงินผ่าน QR Code

4. หลังจากชำระเงินผ่าน QR Code แล้ว จะขึ้น ้ใบเสร็จการชำระเงิน แสดงข้อมูลการชำระเงิน ลูกค้าสามารถกด "ดาวน์โหลดรูป" ไว้เป็นหลักฐาน และกด "เสร็จสิ้น" เพื่อดูใบรับสินค้า

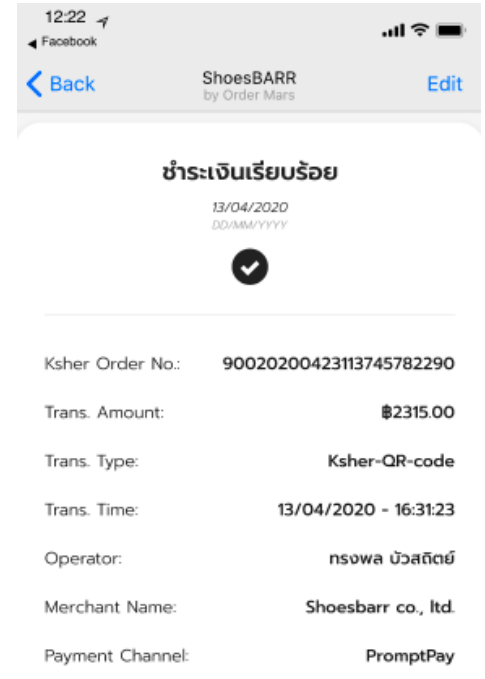

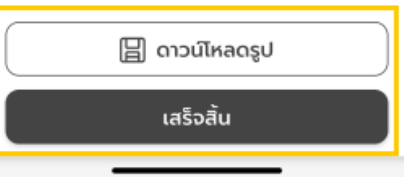

### <span id="page-60-0"></span>ภาพรวมการรับสินค้า

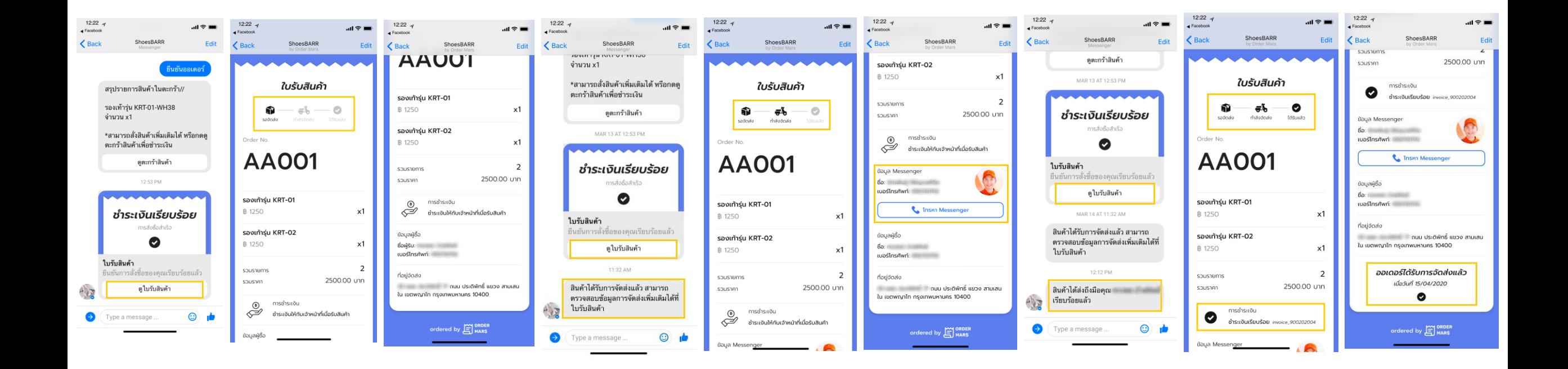

## การรับสินค้า (เฉพาะการชำระเงินผ่าน QR Code)

- 1. กดปุ่ม "ดูใบรับสินค้า" ใน Messenger หลังจากชำระเงินผ่าน QR Codeเรียบร้อยแล้ว
- 2. ในใบรับสินค้าจะแสดงสถานะจัดส่งด้านบน ้ข้อมูลการสั่งซื้อ รายละเอียด การชำระเงิน (ตอนนี้มีเฉพาะการชำระเงินผ่าน QR Code) รวมถึงข้อมูลผู้ซื้อและที่อยู่จัดส่งด้วย

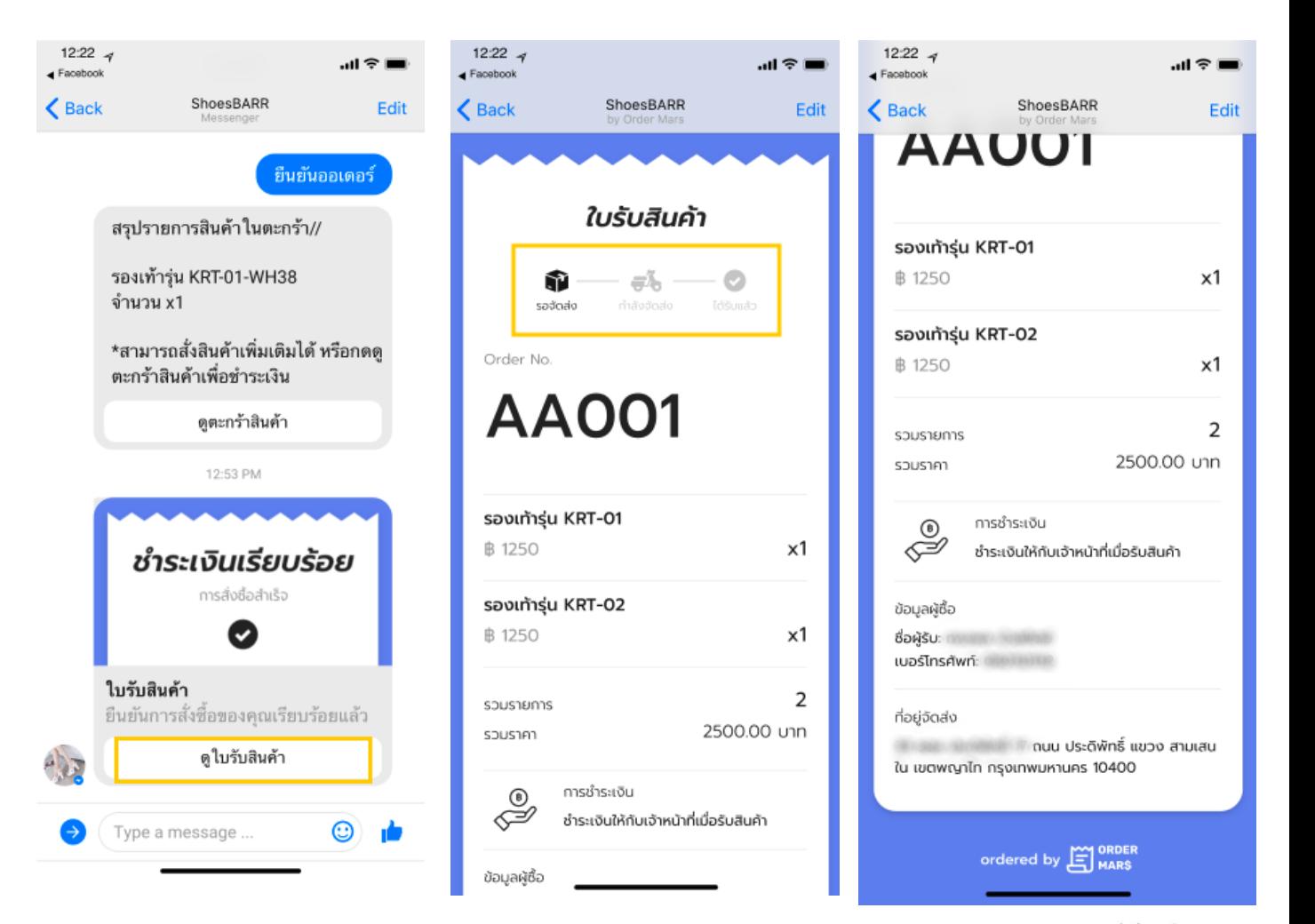

## การรับสินค้า (เฉพาะการชำระเงินผ่าน QR Code)

- 3. เมื่อสถานะออเดอร์เปลี่ยนแปลงจะมีการ แจ้งเตือนใน inbox (Facebook Messenger ของลูกค้า) สามารถกดดูใบ รับสินค้า (ปุ่มเดิม) เพื่อตรวจสอบข้อมูล หรือสถานะการจัดส่งเพิ่มเติมได้
- 4. ในใบรับสินค้า สถานะการจัดส่งด้านบน จะอัปเดตล่าสุด
- 5. กรณีจัดส่งสินค้าโดยแมสเซนเจอร์จะแสดง ข้อมลของแมสเซนเจอร์ (ชื่อและเบอร์โทร) ลูกค้าสามารถกดปุ่ม "โทรหา Messenger" ได้

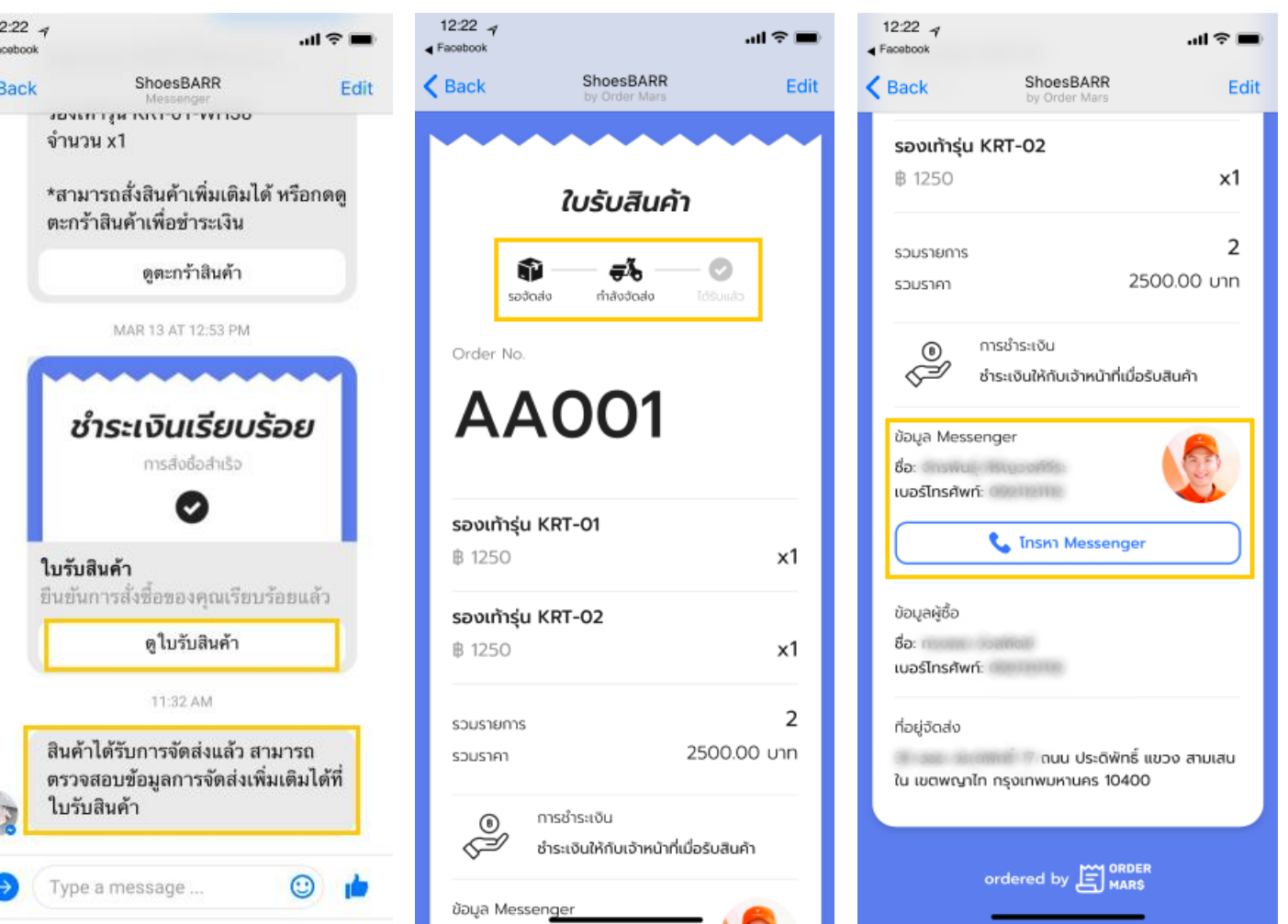

## การรับสินค้า (เฉพาะการชำระเงินผ่าน QR Code)

- 6. เมื่อสินค้าถูกจัดส่งถึงมือผู้รับเรียบร้อยแล้ว จะแจ้งเตือนใน Messenger
- 7. ในใบรับสินค้า สถานะการจัดส่งอัปเดตเป็น "ได้รับแล้ว"
- 8. ในส่วนท้ายใบรับสินค้า จะขึ้นว่า "ออเดอร์ ้ได้รับการจัดส่งแล้ว" พร้อมลงวันที่ กำกับ

•

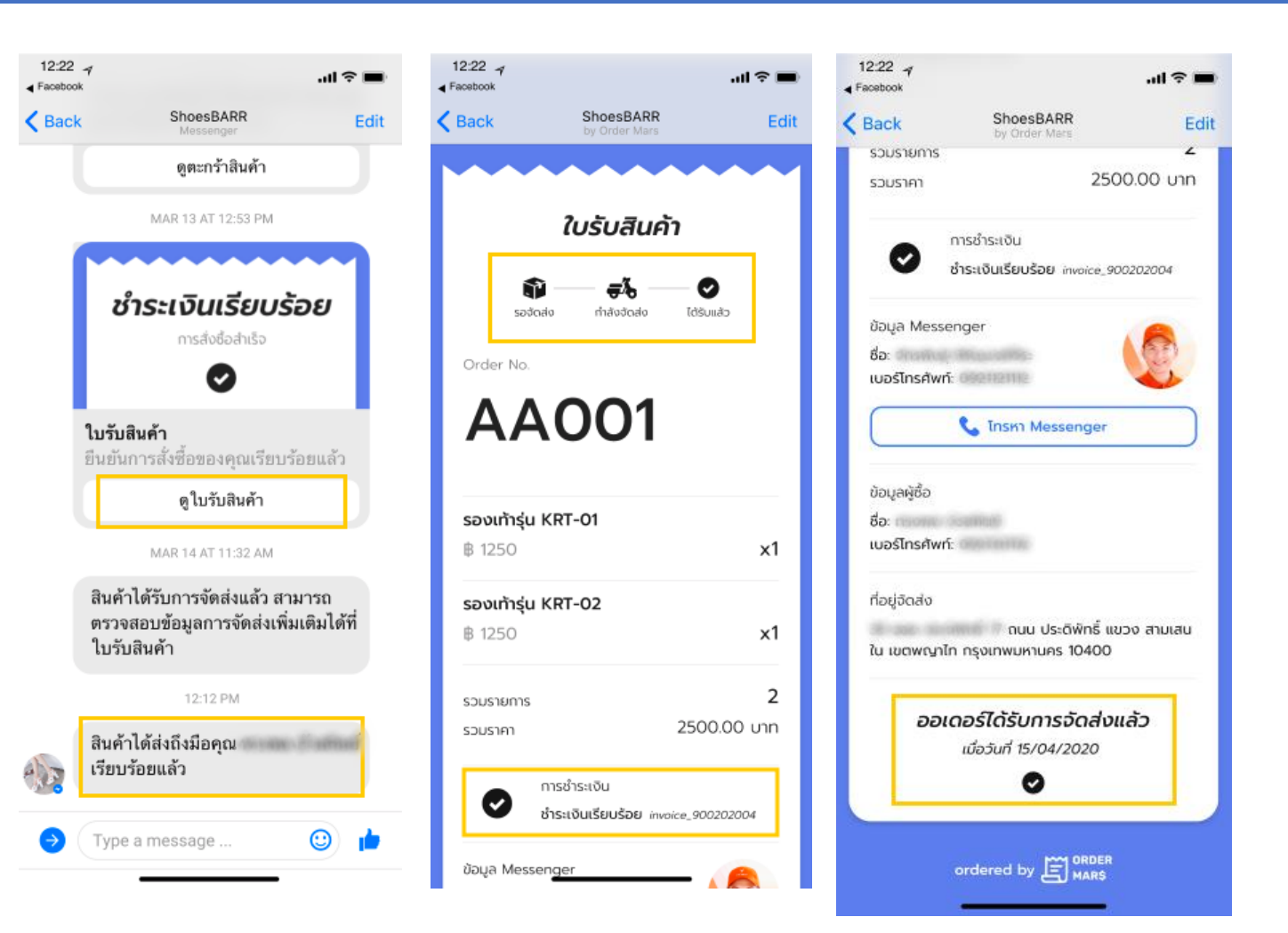

# **Ksher** ขอบคุณค่า/ครับEJ ORDER